# FRX830

NET IMPRESS AFXシリーズ用

定義体マニュアル

株式会社DTSインサイト

# 改訂履歴

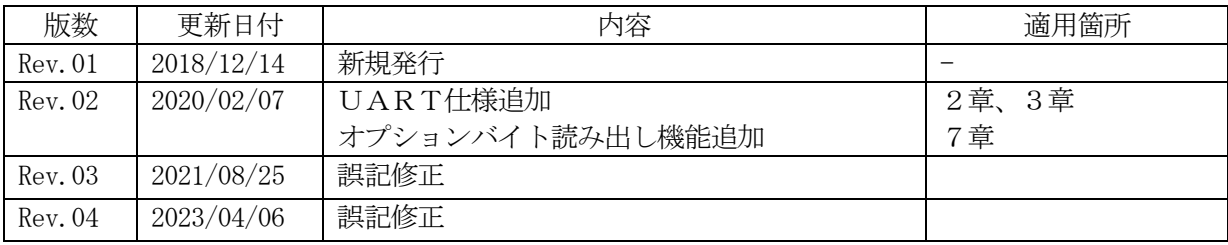

# ご利用上の注意

- ① 本製品は弊社NET IMPRESS専用の定義体です。弊社NET IMPRESS以外では ご使用にならないでください。
- ② 対象マイコンと定義体との対応を誤って使用すると、ターゲットシステムを破壊する恐れがあ ります。本製品のマイコンパックで対象となるマイコンをご確認してからご使用ください。
- ③ NET IMPRESSは、ターゲットシステムとのインタフェイスIC(NET IMPR ESS内部IC)電源用に数mAの電流をTVccd端子より消費いたします。
- ④ デバイスファンクション又は、ファンクション実行中には、SDカードの脱着は、行わないで ください。実行中に、脱着してしまいますとSDカードを破壊する恐れがあります。

### おことわり

- 1)本書の内容の全部または一部を、無断転載することは禁止されています。
- 2)本書の内容は、改良のため予告なしに変更することがあります。
- 3)本書の内容について、ご不審な点やお気付きの点がございましたらご連絡ください。
- 4)本製品を運用した結果の内容の影響につきましては、3)に関わらず責任を負いかねますので ご了承ください。

© DTS INSIGHT CORPORATION All Rights Reserved. Printed in Japan

目次

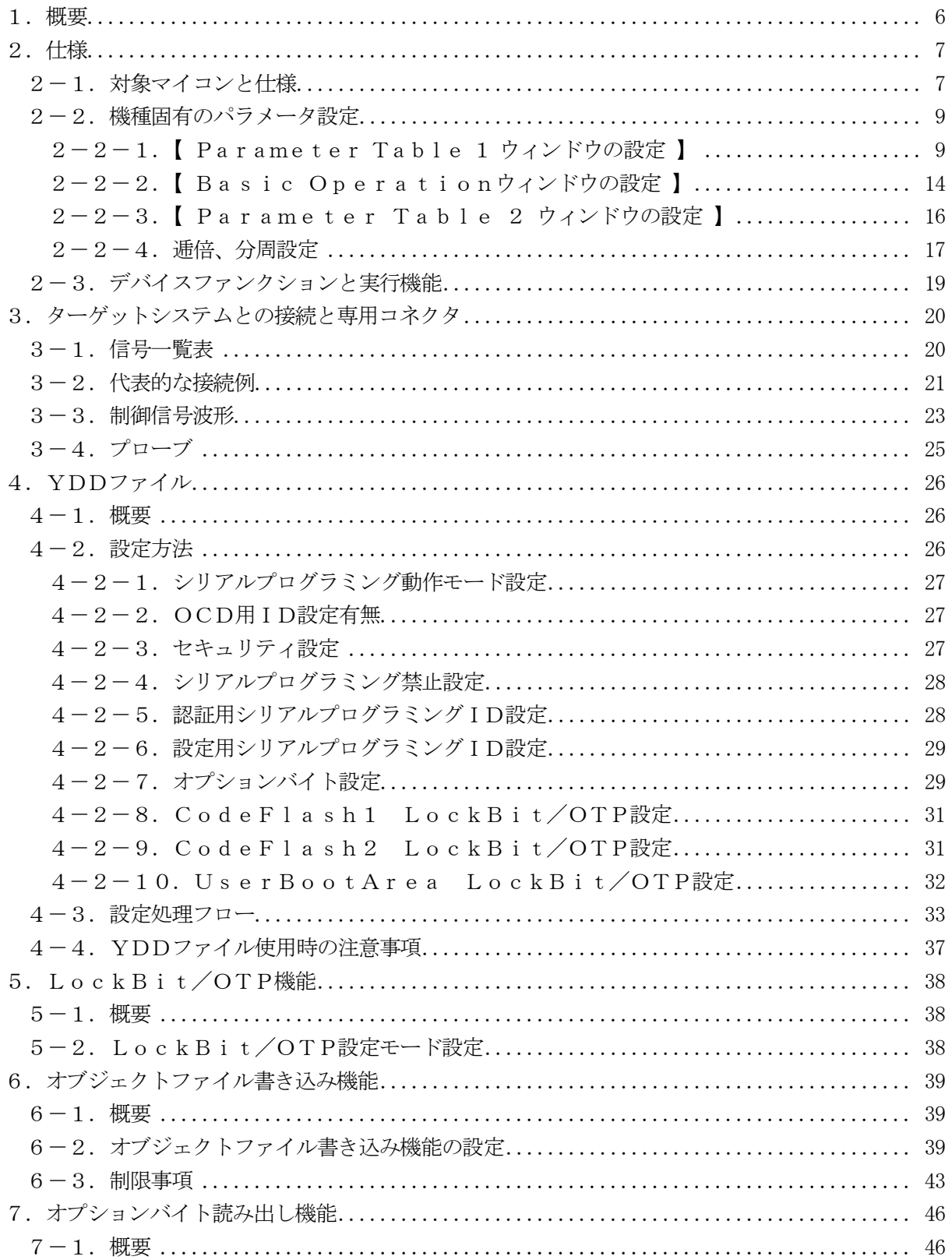

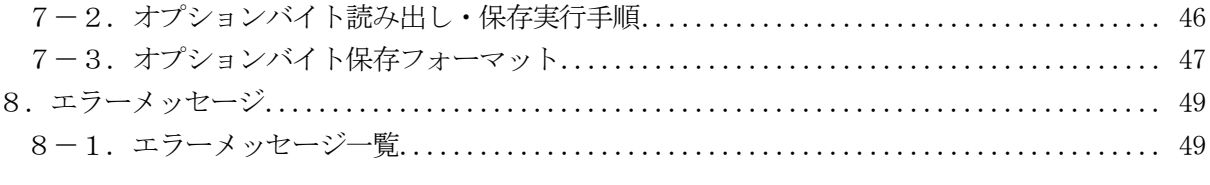

### 1.概要

FRX830は、型名:AFXxxxのNET IMPRESSシリーズで使用可能な定義体です。 FRX830は、ルネサスエレクトロニクス社製:RH850/E1xシリーズを対象とする、こ れと同一のアルゴリズム・プロトコルで書き込み可能なフラッシュメモリ内蔵マイコンを対象としま す。

AFXとターゲットの接続には、PHX400をご使用ください。

その他のプローブケーブルについては、弊社又は代理店にお問い合わせください。

※ 本マニュアルで記載のあるNET IMPRESSは型名:AFXxxxの本体のことを指しま す。

< ご注意 >

 必ずお客様がお使いになられるフラッシュメモリ内蔵マイコン用のマイコンパックと組み合わせ てご使用ください。

 書き込み方式の異なるマイコンに対するご利用は、ターゲットマイコン及びそれを含むユーザシス テムを破壊する恐れがあります。

## 2.仕様

2-1.対象マイコンと仕様

特に記載なき項目は、NET IMPRESS標準に準じます。

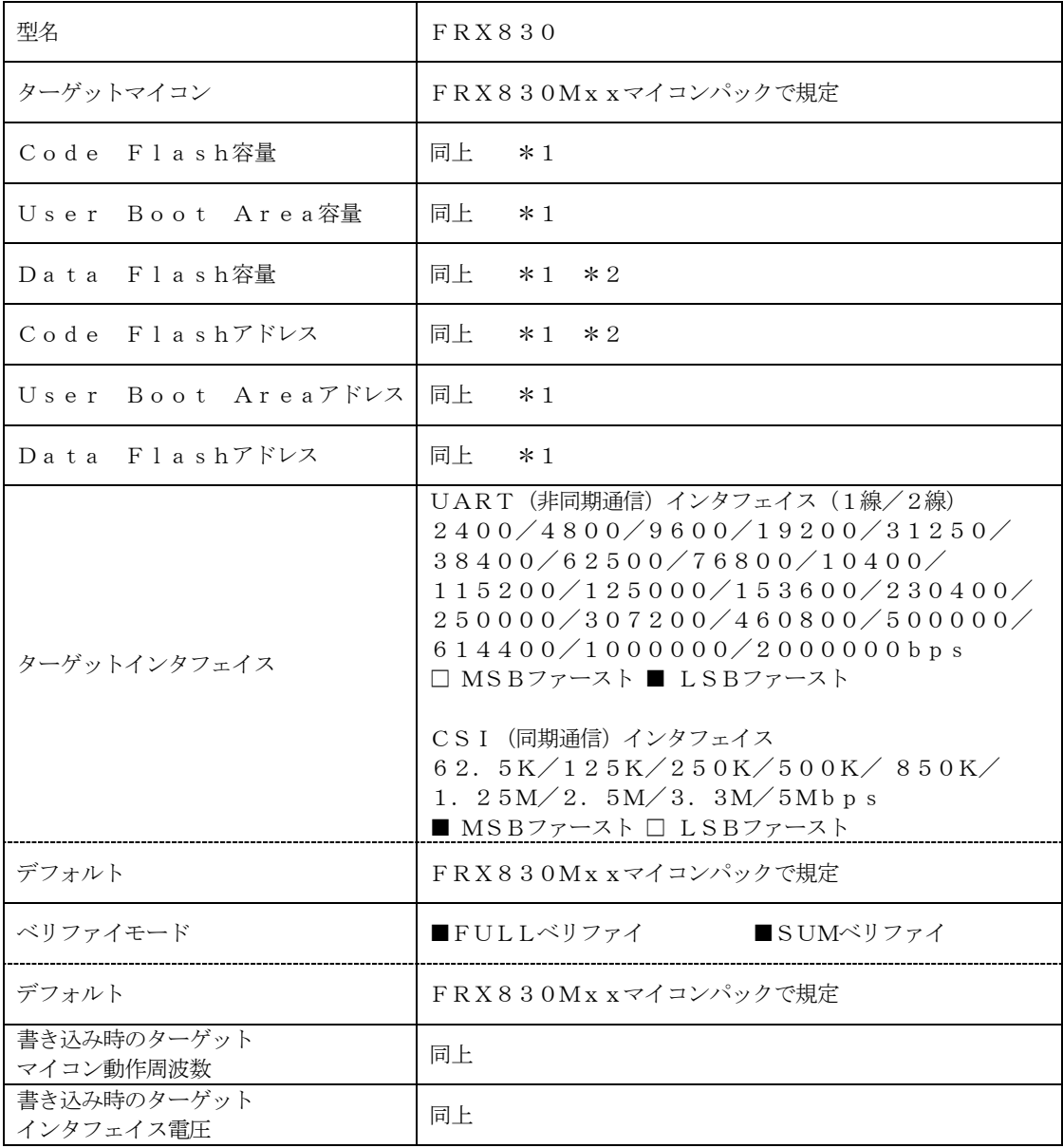

対象マイコンの詳細は各種マイコンパックのユーザーズマニュアルをご参照ください

\*1:本定義体の対象とするマイコンでは、Code FlashとUser Boot Are a、Data Flash等の複数のメモリ領域を持つものが存在します。 各メモリのアドレス空間をそのまま利用しライタのバッファメモリを構築するとバッファメ モリが大きくなってしまうため、ライタ上では仮想のアドレスに変換して各メモリのデータ

を保持します。 マイコンへの書き込み時は、再度アドレスを変換して元のアドレスに戻して書き込みます。 下記にアドレス変換の例を示します。

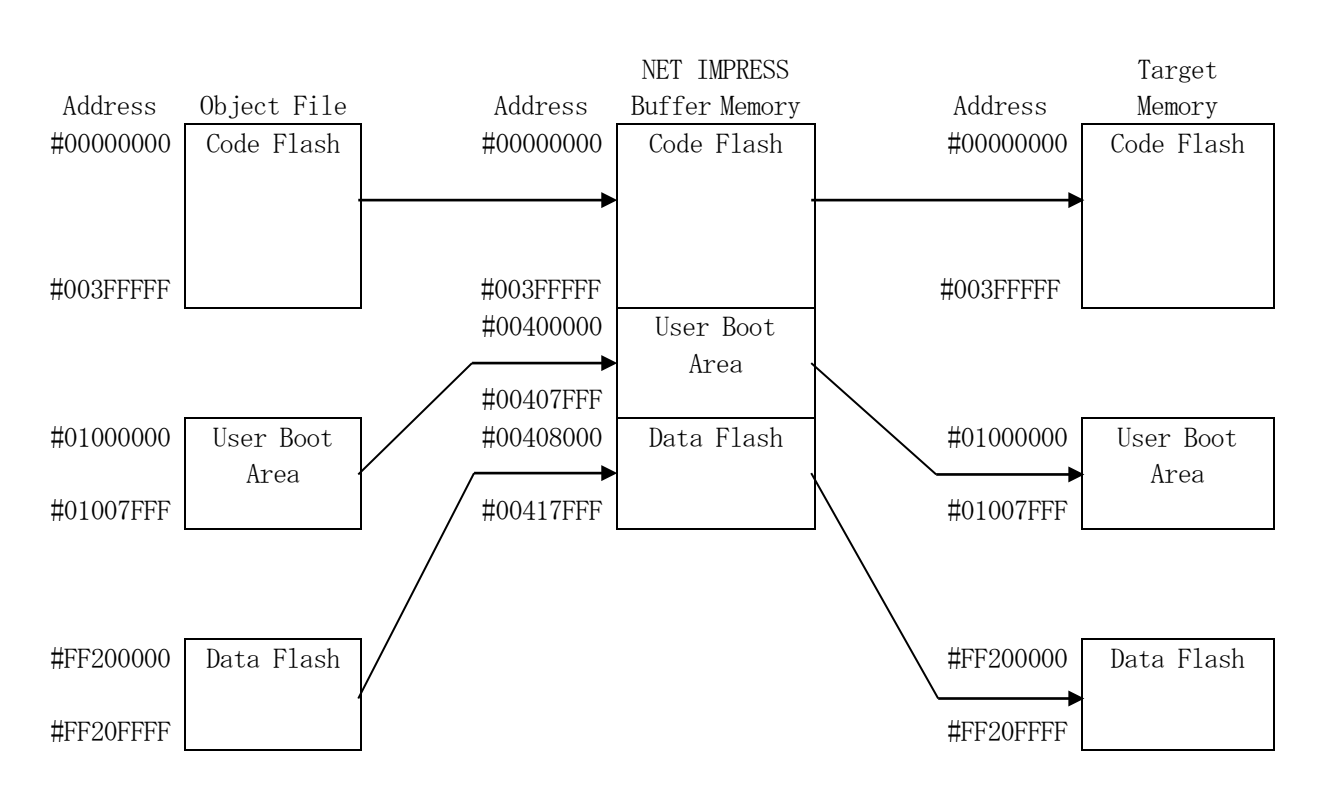

NET IMPRESSのバッファメモリの見え方は以下表のようになります。

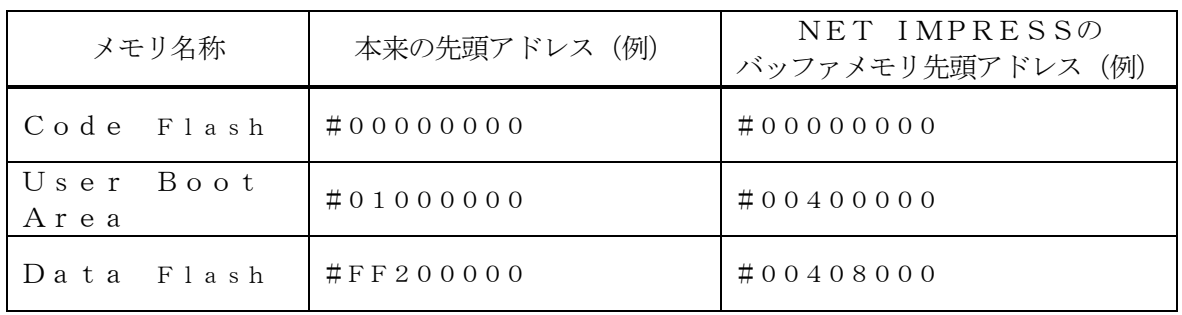

以下の操作を行う場合、アドレスの読み替えに注意が必要です。

・【 Flash ROM Area 】、【 Buffer Area 】でアドレスを指定する場合、 バッファメモリのアドレスに置き換えてください。

・エディット機能で表示される(又は指定する)アドレスは、バッファメモリのアドレスに置き換え てください。

#### 2-2.機種固有のパラメータ設定

リモートコントローラ(SWX600)を利用して次の初期設定を行います。

リモートコントローラのご利用方法については、NET IMPRESSの操作マニュアル(ソフト ウェア)をご参照ください。

2-2-1. 【 Parameter Table 1 ウィンドウの設定 】

Parameter Table 1 画面上で、ターゲットマイコンにあったパラメータ設定を行いま す。

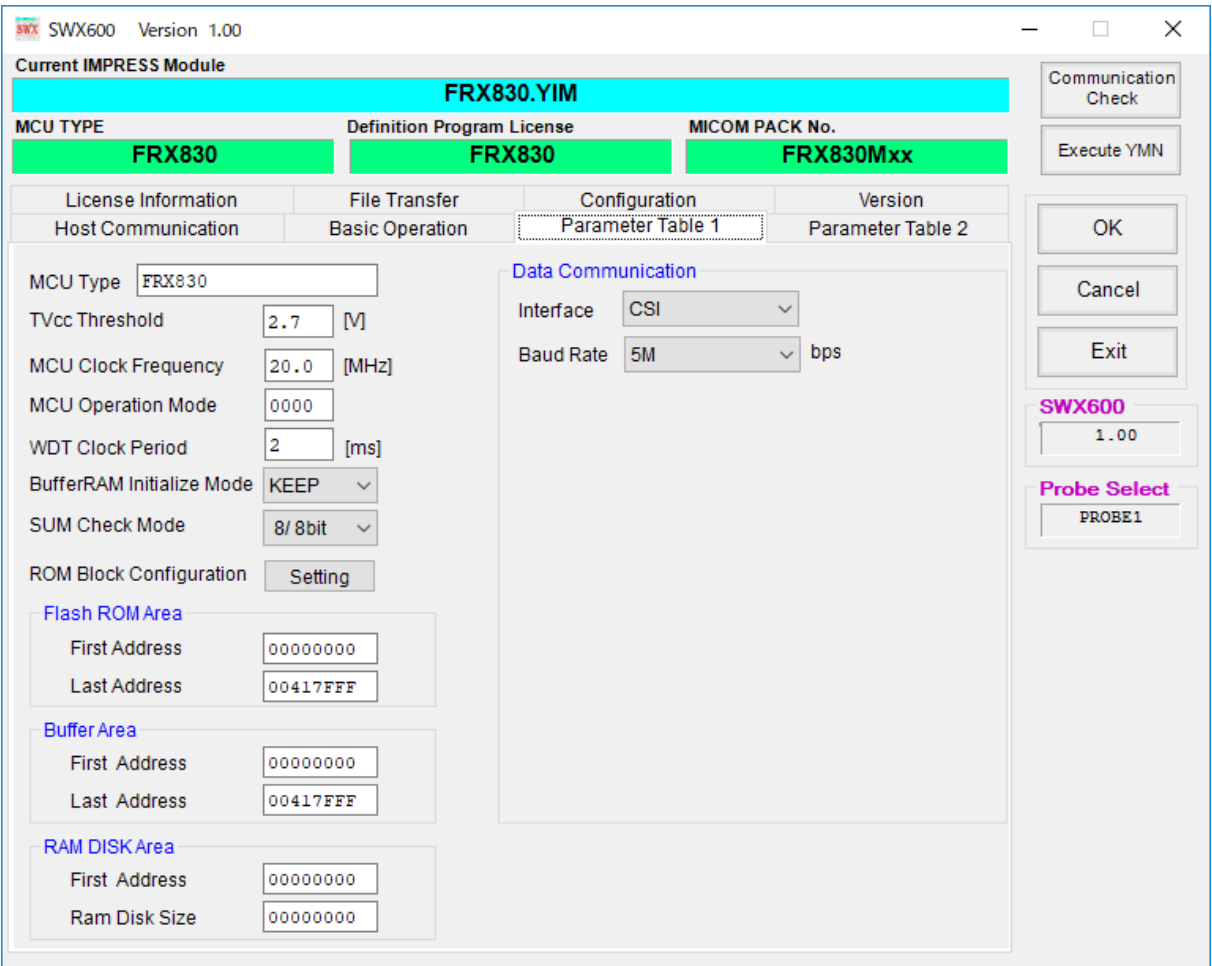

①TVcc Threshold

ターゲットマイコンの動作電圧の下限値から0.1V程度低い値を設定頂くことを推奨致します。 NET IMPRESSは、ターゲットマイコンの動作電圧(TVcc)を監視しており、 この電圧がここで設定する電圧値以上の時に、デバイスファンクションを実行します。 NET IMPRESSでのTVccスレッショルドの設定は、NET IMPRESSの操作マニ ュアル (スタンドアロン)をご参照ください。

②Flash ROM【 First/Last Address 】

マイコンに内蔵されているフラッシュメモリ領域(First/Last Address)を 設定してください。

NET IMPRESSでのキー操作ではFlash ROMの設定はできずに、表示のみとなりま す。

NET IMPRESSの操作マニュアル(スタンドアロン)をご参照ください。

③ROM Block Configuration

フラッシュメモリのブロック構成を設定します。

< ブロック情報テーブル >

ブロック情報テーブルは、ブロックグループNo.、ブロックグループのスタートアドレス、

ブロックサイズの3情報からなります。

ブロックグループNo.:Group1~Group14までの14Groupが指定できます。 連続したブロックサイズの等しい一群のブロックを一つのブロック グループとして、アドレスの小さい方から、小さい番号のブロック番号 を付与します。

スタートアドレス: ブロックグループの開始アドレスです。 このアドレスからブロックサイズで定められた大きさのブロックが連続 して並び、一つのブロックグループを構成します。

ブロックサイズ: NET IMPRESSは、次の(ブロック)グループアドレスまで、 このブロックサイズで定められたサイズのブロックが連続して配置され るものと解釈されます。 また、ブロックサイズを1にするとアクセス禁止領域となります。アク

セス禁止領域はデバイスファンクション実行領域でも、デバイスファン クションが実行されません。

例 )

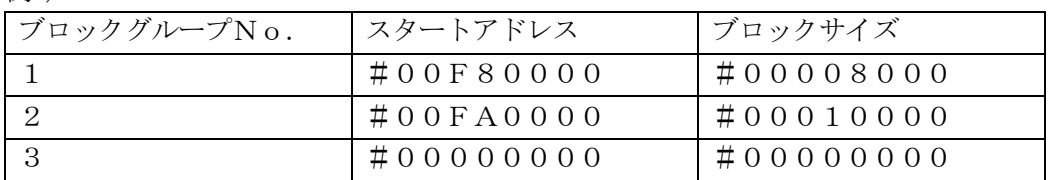

スタートアドレス

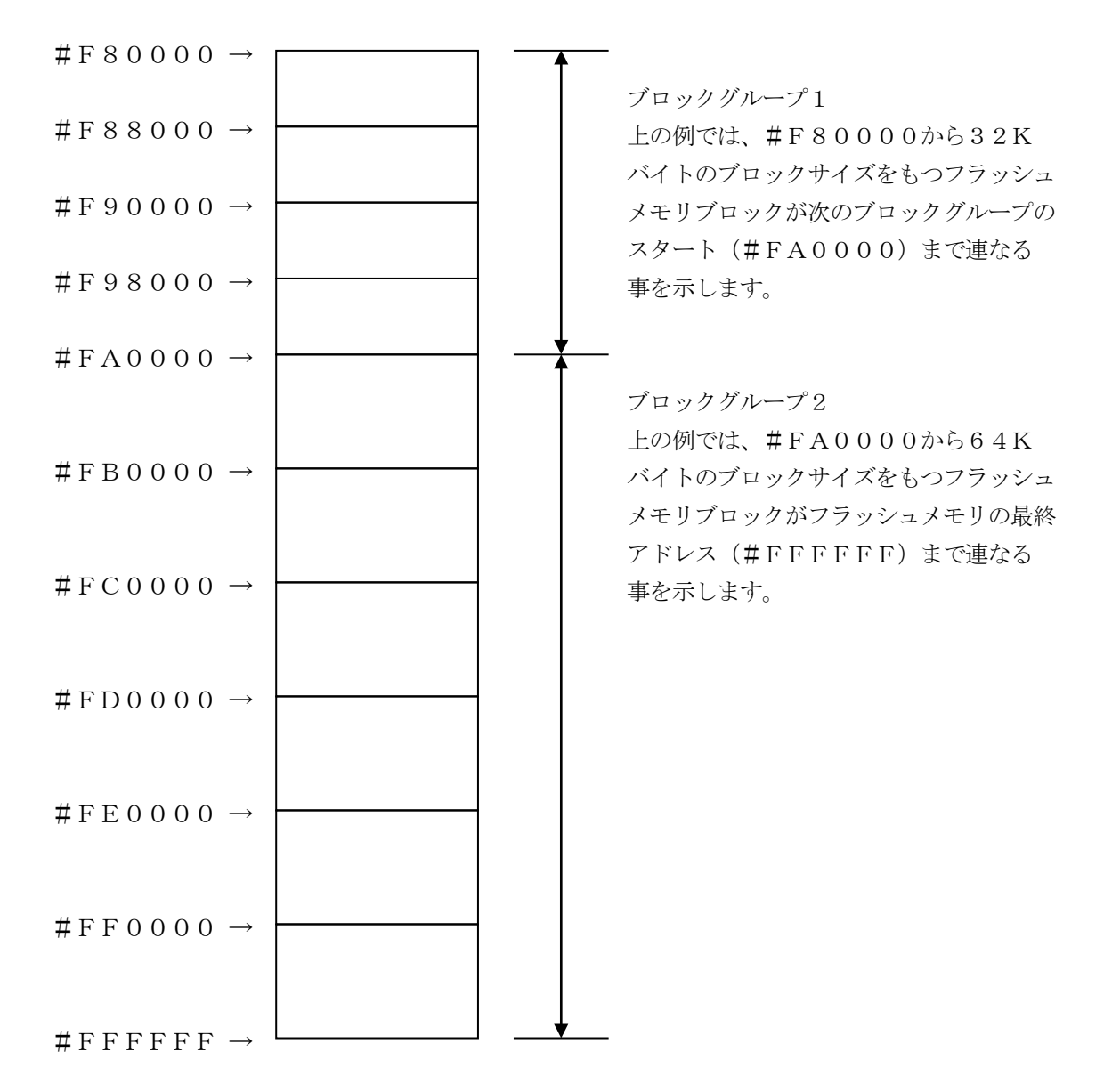

④MCU Clock Frequency

ターゲットマイコンへの入力クロックを設定します。

この値はデバイスファンクション実行時にライタ側で参照され、マイコンとの通信速度を決定しま す。正しく設定されていない場合、マイコンとの通信が確立できなくなります。

NET IMPRESSでの周波数設定は、NET IMPRESSの操作マニュアル(スタンドア ロン)をご参照下さい。

※ターゲットマイコンの動作クロックは、この値およびParameter Table 2の設定 値によって算出されます。

詳細は、2-2-4. 逓倍、分周設定をご参照ください。

⑤MCU Operation Mode

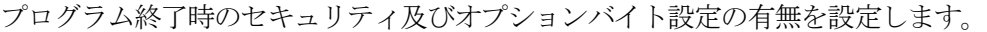

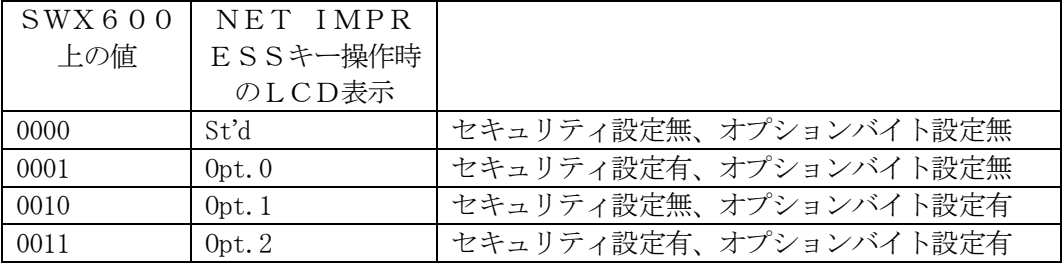

詳細は、第4章をご参照ください。

⑥WDT Clock Period

NET IMPRESSは、オンボードプログラミング中に定周期のクロックパルスを出力する 機能を持っています。この周期を利用する場合はWDT周期の設定を行います。 定周期パルスは、3-1信号一覧表のWDT (24ピン端子)信号から出力されます。 NET IMPRESSでのWDT設定は、NET IMPRESSの操作マニュアル(スタンドア ロン)をご参照ください。

⑦Data Communication

NET IMPRESSとターゲットマイコン間の通信設定を指定します。 FRX830では、ウィンドウの各項目を次のように設定してください。

・Interface

CSI(同期通信)/UART:2WIRE(非同期通信2線式)/UART:1WIRE(非 同期通信1線式)からご利用のインタフェイスを選択してください。 NET IMPRESSでの通信路設定は、NET IMPRESSの操作マニュアル(スタンド アロン)をご参照ください。

・Baud Rate

通信速度を設定します。

NET IMPRESSでのCSI通信速度設定は、NET IMPRESSの操作マニュアル (スタンドアロン)をご参照ください。

⑧MCU Type

この項目へ設定された内容が、ウィンドウ左上部のMCU Type及びNET IMPRESS 本体上に表示されます。

マイコンの型名、お客様の装置型名など任意の文字を20桁まで入力できます。

NET IMPRESSでの表示型名変更は、NET IMPRESSの操作マニュアル(スタンド アロン)をご参照ください。

⑨OK

Parameter Table 1ウィンドウ内容を、コントロールモジュールに転送するキー です。①~⑧の設定変更後は、他のウィンドウに移る前に必ず、OKキーを押してください。 OKキーが押されなければ、変更したパラメータは反映されません。

# $2-2-2$ . 【 Basic Operationウィンドウの設定】

Basic Operationウィンドウ上では、次の3項目の設定を行います。

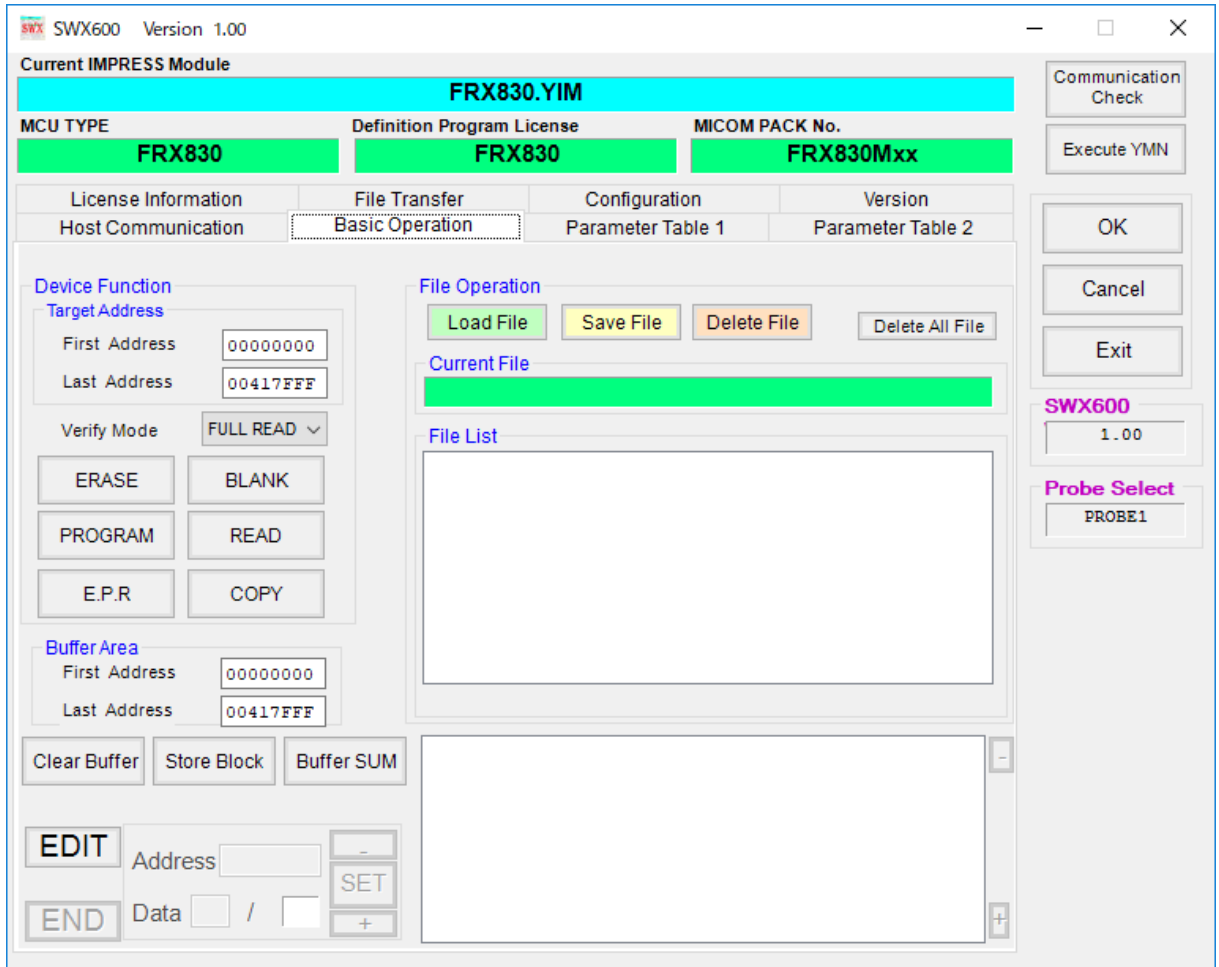

①Device Function

マイコンへのデバイスファンクションの対象領域を設定します。

通常は、2-2-1.②項のFlash ROM領域と同じ設定にします。

デバイスファンクションアドレスは、その設定アドレス値によりフラッシュメモリのブロック境界 アドレスに自動アライメントされます。

この自動アライメントされた領域に対して、デバイスファンクションが実行されます。

②Buffer Area

NET IMPRESSのバッファメモリ上のデータをセーブ・ロードする領域を設定します。 通常は、2-2-1.②項のFlash ROM領域と同じ設定にします。

③Verify Mode

E. P. R、PROGRAM実行時のベリファイモードを設定します。 デバイスファンクションE.P.R、PROGRAM時に実行されるRead Verifyは、R ead Verify Modeで設定されているベリファイが実行されます。 NET IMPRESSでのベリファイモード設定は、NET IMPRESSの操作マニュアル(ス タンドアロン)をご参照ください。

・SUM READ マイコンからProgramを行った領域のCRC値を読み出し、プログラマがProgram 時に転送した書き込みデータのCRC値と比較します。

・FULL READ プログラマがマイコンへProgramを行った領域のデータを送信し、マイコン側でフラッシ ュメモリデータとの比較を行います。

④OK

ウィンドウ内容を、コントロールモジュールに転送するキーです。 ①~③の設定変更後は、他のウィンドウに移る前に必ず、OKキーを押してください。 OKキーが押されなければ、変更したパラメータは反映されません。

2-2-3. 【 Parameter Table 2 ウィンドウの設定 】

この設定ウィンドウには、マイコン固有パラメータが設定されています。

2-2-4項の逓倍、分周設定及び、4-2-4. シリアルプログラミング禁止設定、5-2. L ockBit/OTP設定モード設定、6-2. オブジェクトファイル書き込み機能の設定以外は変 更しないでください。

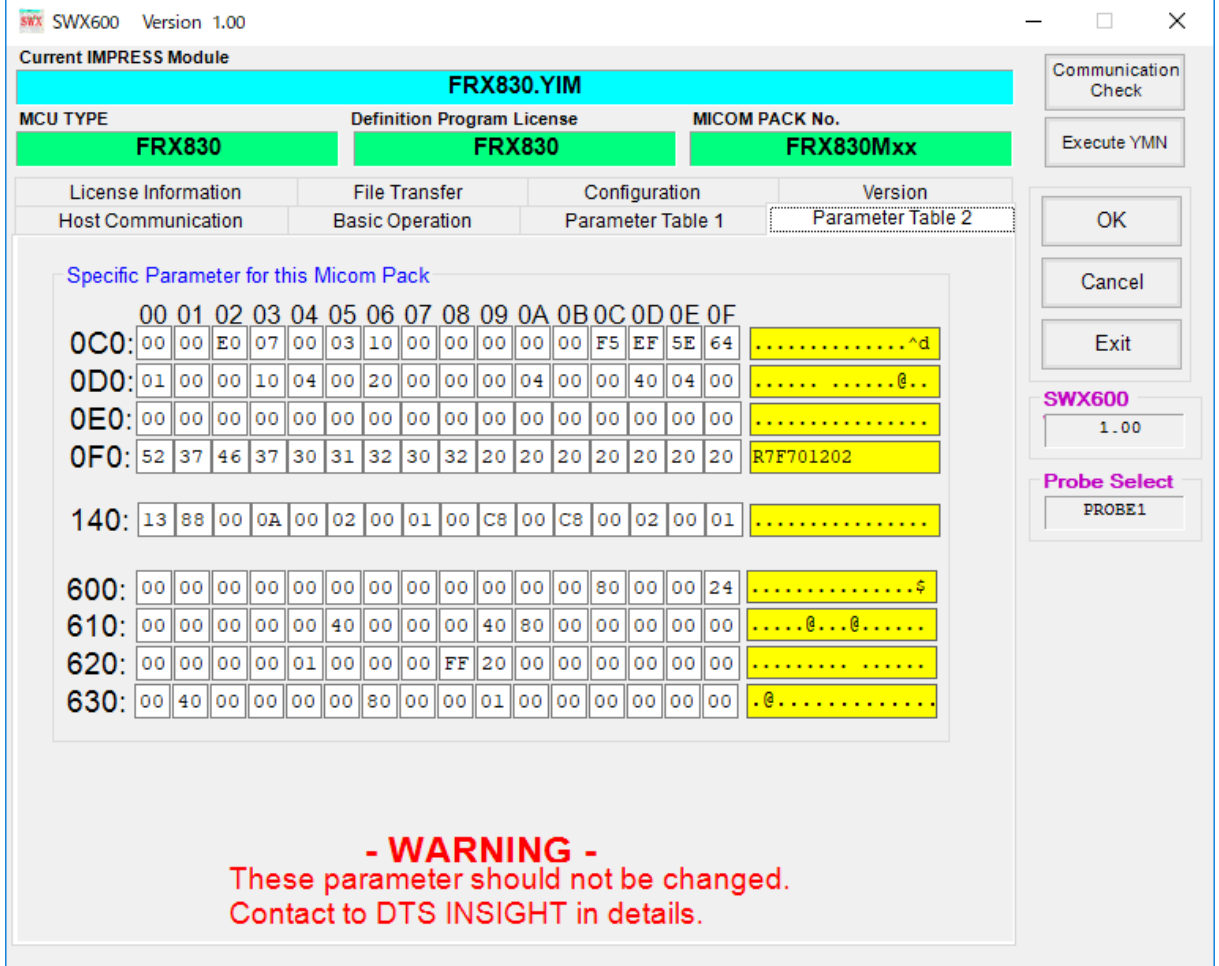

 $2-2-4.$  逓倍、分周設定

ターゲットマイコンの動作クロックは、MCU Clock Frequencyおよび【Para meter Table2】画面の、C6・C8の設定値によって算出され設定されます。

算出方法は

動作クロック = MCU Clock Frequency × 逓倍 ÷ 分周 となります。

※ターゲットマイコンの設定範囲内で設定してください。 設定範囲に関してはマイコンのハードウェアマニュアルをご参照ください。

【設定方法】

Parameter Table2のタブを選択しますとPasswordを求められますので "AF200"

と入力して下さい。

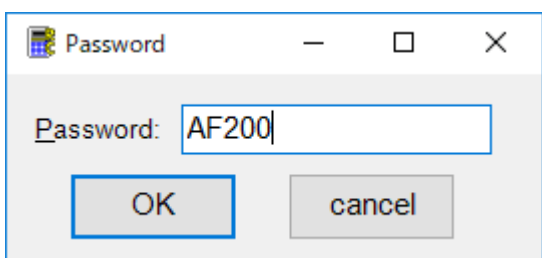

①逓倍

C6に逓倍値を16進数で設定してください。

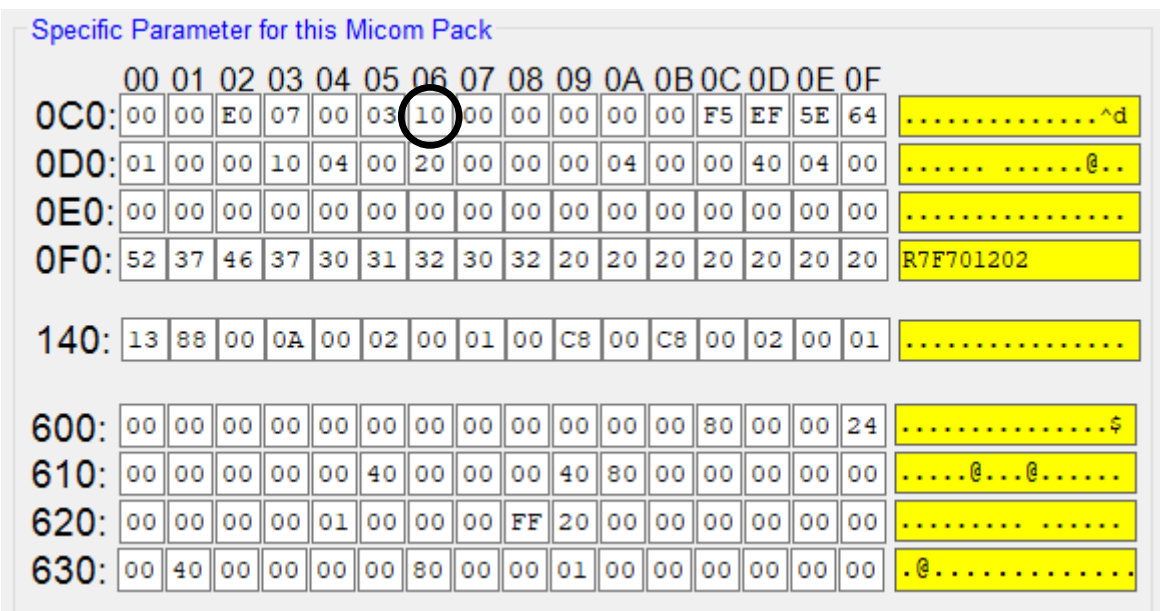

②分周

C8に分周値を16進数で設定してください。

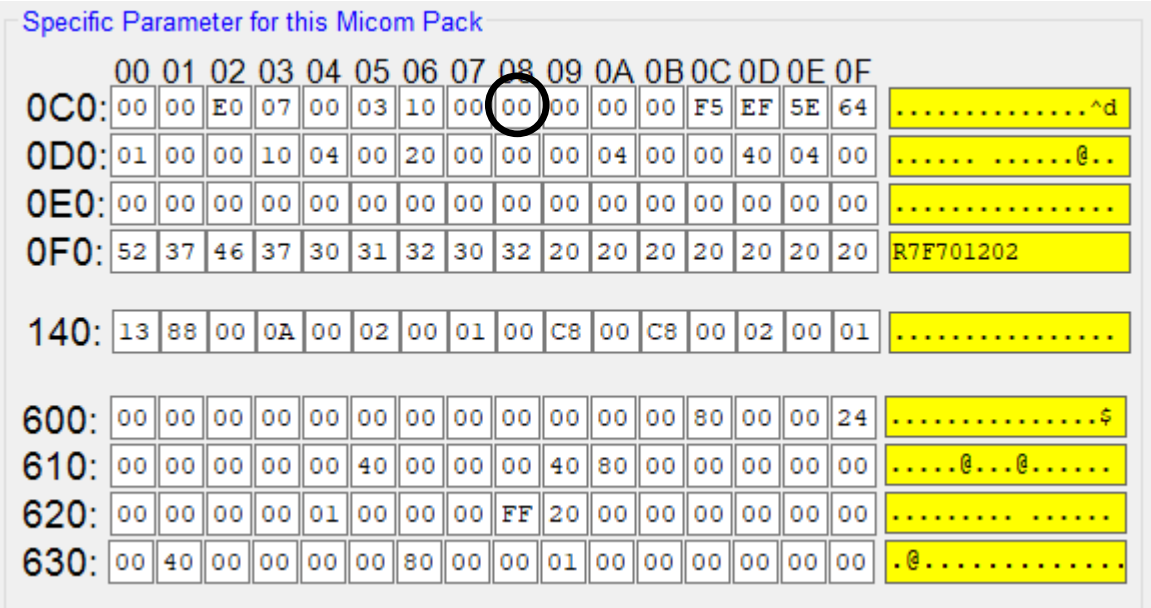

※分周値は1以上の場合に有効となります。

<設定例>

MCU Clock Frequencyが24.0MHzで動作クロック80.0MHzに設定す る場合、C6(逓倍)=0Ah、C8(分周)=03h となります。

### 2-3.デバイスファンクションと実行機能

NET IMPRESSのデバイスファンクション起動時に実行される機能は以下のとおりです。

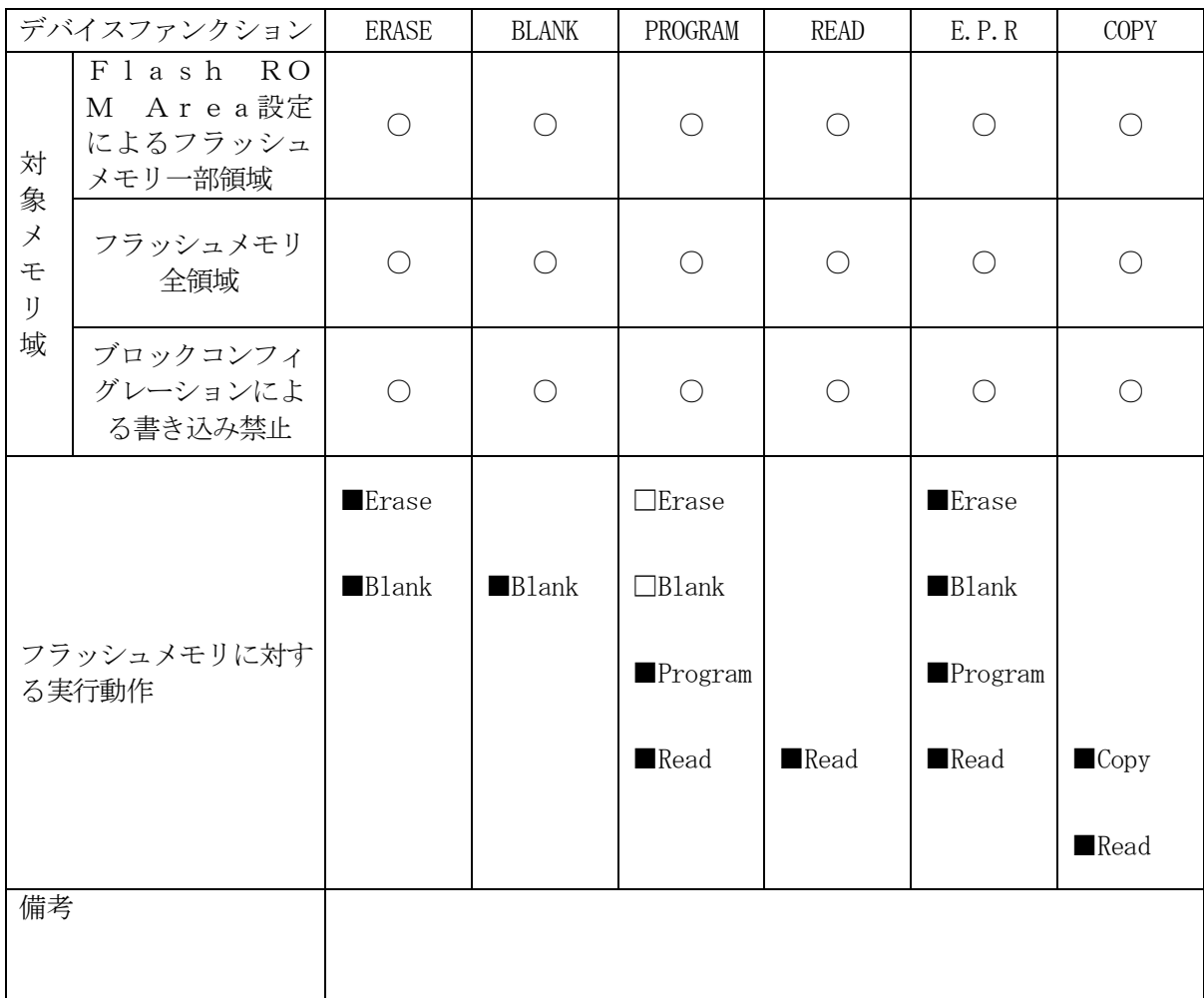

### 3.ターゲットシステムとの接続と専用コネクタ

### 3-1.信号一覧表

本コントロールモジュールをご利用頂いた場合のターゲットプローブコネクタ端の信号表を示し ます。

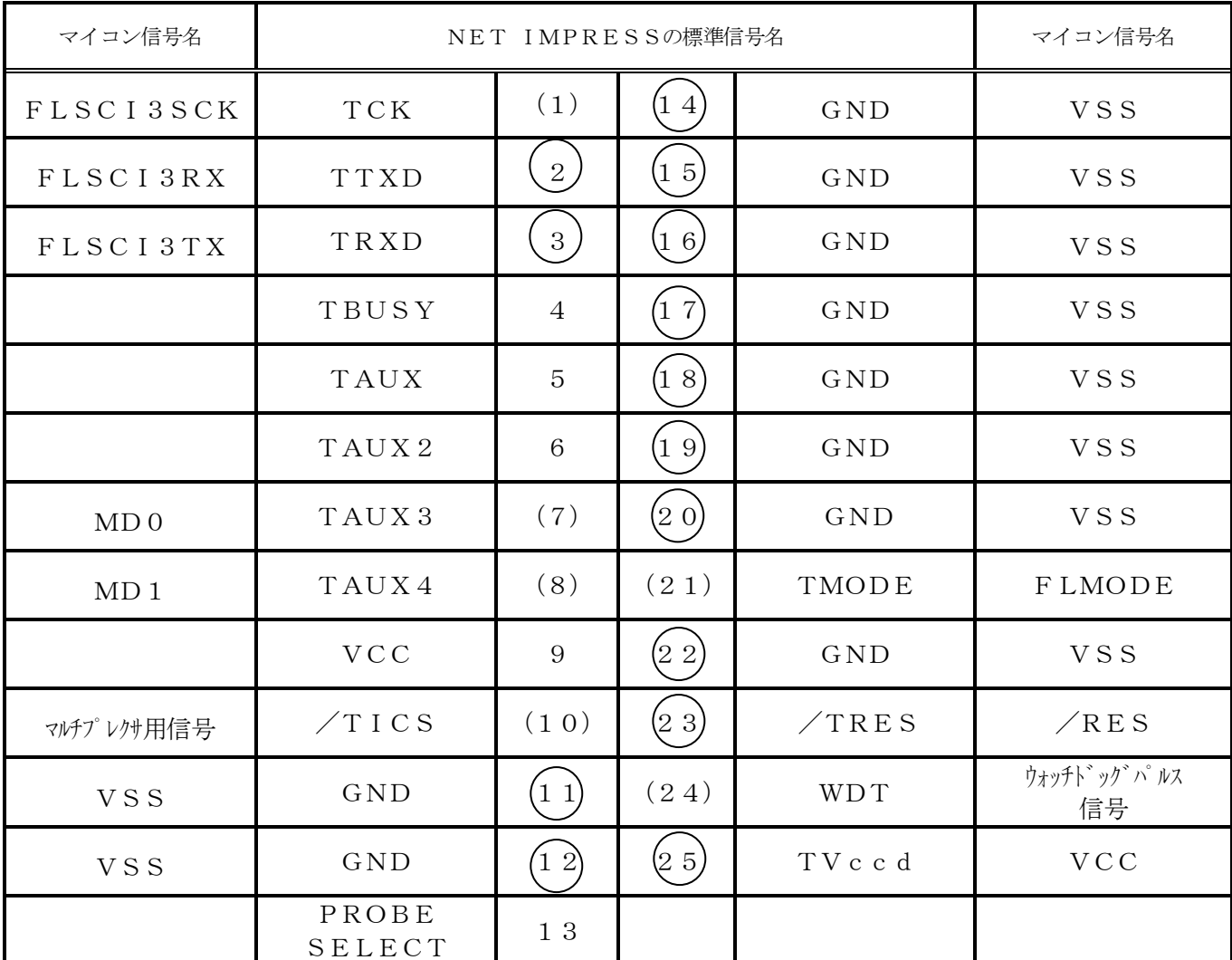

ターゲットプローブ信号表

○ は、必ず接続いただく信号線です。

( )の信号についても出力制御を行います。接続は必要な時のみ接続してください。 注意:○も()もついていない信号線は、ターゲットに絶対接続しないで下さい。 詳細については、弊社サポートセンタにお問い合わせください。 各信号線のインタフェイス回路については、プログラマ本体の『Instruction Manu al』をご覧下さい。

3-2.代表的な接続例

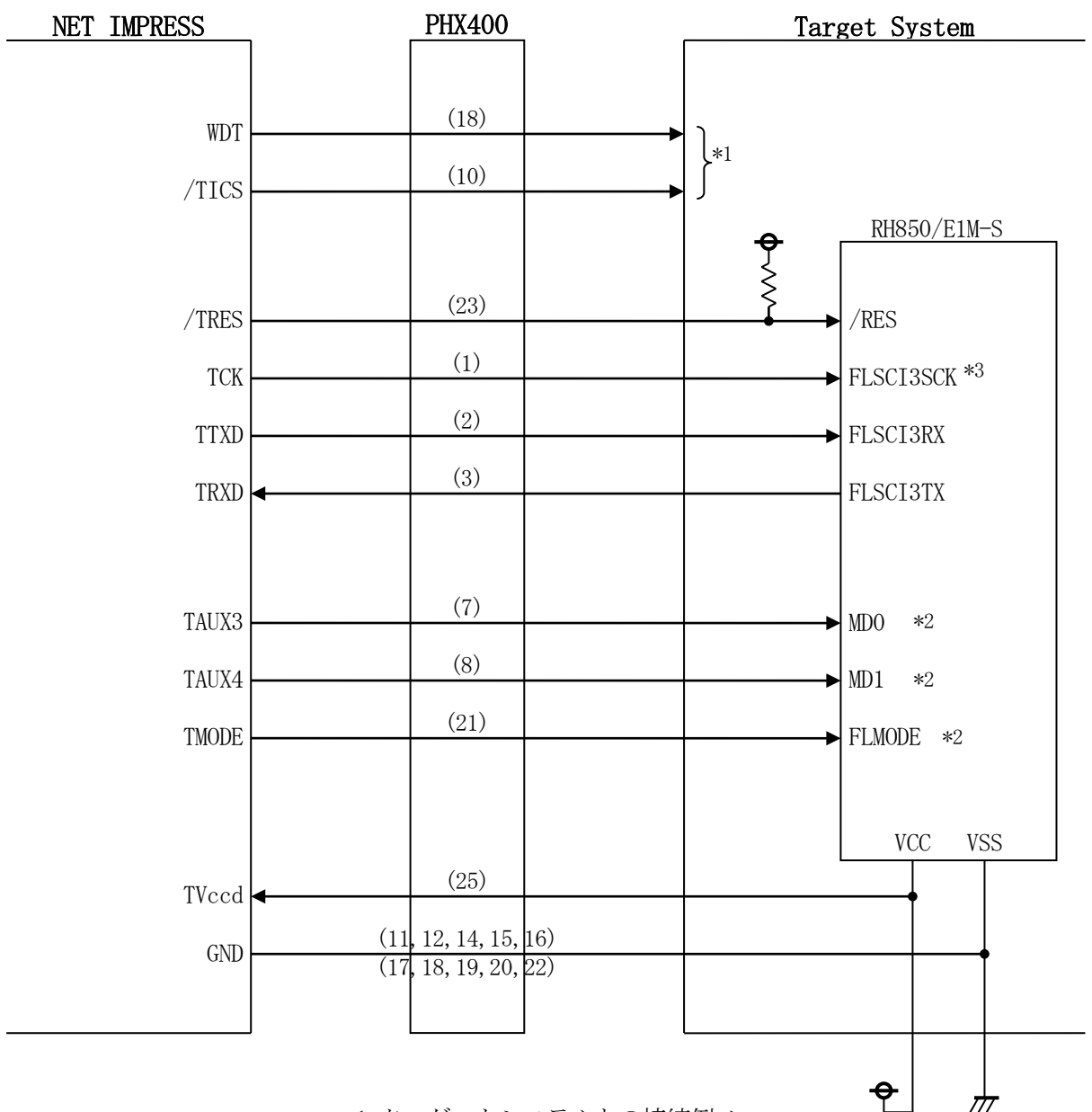

< ターゲットシステムとの接続例 >

- \*1 オプション機能です。
- \*2 ターゲットシステム上で所定の論理に設定される場合は接続の必要はございません。
	- ・モード設定方法

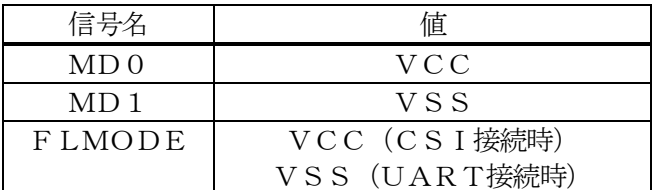

\*3 UARTでご利用の場合は接続不要です。

①"書き込みモード信号"など一部の書き込みに使用する信号がユーザシステムとの共用端子に定義 されている場合には、それらの信号のマルチプレクス回路をユーザシステムに実装してください。 /TICS信号は、NET IMPRESSのデバイスファンクション実行時にだけアサートされる 信号です。

この信号によって共用端子に実装される信号切り替えを行います。 マルチプレクス回路をユーザターゲットシステムにいれていただくことにより、/TICSが ネゲートされている時(デバイスファンクションを実行していない時)にNET IMPRESS が接続されていない(コネクタを外した)状態と同一の条件をつくることができます。 書き込み制御に使われるこれらの信号が、フラッシュマイコンから制御用専用信号線として定義 されるターゲットシステムでは、マルチプレクス回路は不要です。

②WDT信号端子には、WDT Periodで設定されたクロック信号が NET IMPRESSより出力されます。(常時出力)(オープンコレクタ出力) フラッシュメモリ書き込み中に、所定のクロック信号が必要なユーザ回路へ接続しご利用ください。

③NET IMPRESSでは、標準プローブ中に/TRES信号を設けてあります。 /TRES信号は、ターゲットシステム内でワイヤードオアをとり、マイコンの/RESET端子 に接続して頂けるよう、オープンコレクタ出力の信号としています。

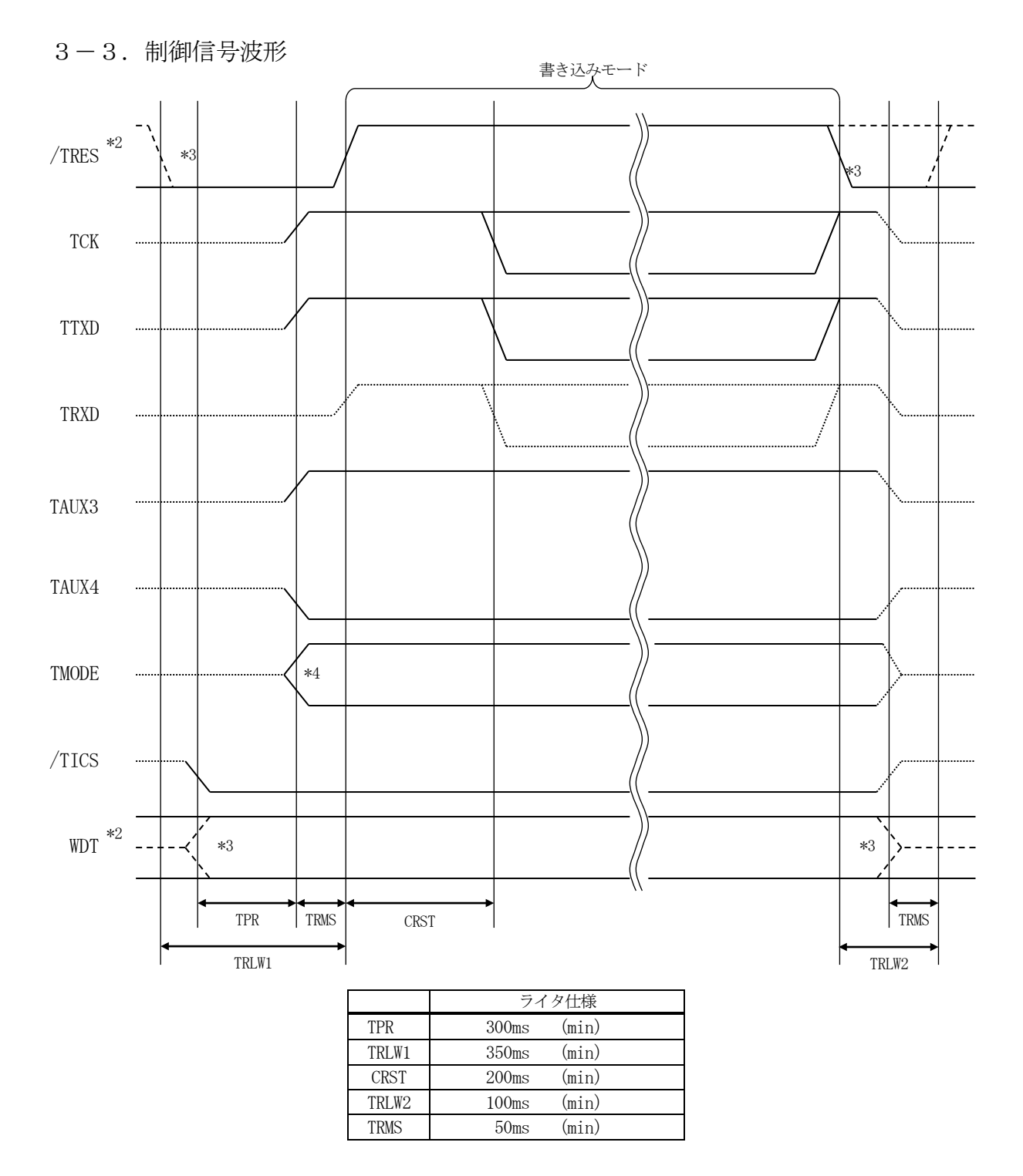

" "は、Hizを示します。

\*1 WDTはオープンコレクタ出力です。

\*2 オプション機能です。

\*3 オプション機能です。

\*4 CSI通信時はHを出力します。UART通信時はLを出力します。

#### 【動作手順】

- ①フラッシュプログラマの電源投入後、ターゲットシステムの電源を入れてください。 プログラマは電源投入直後から/TRESをアサートし、WDT信号の出力を開始します。
- ②デバイスファンクションの実行によって/TICSがアサートされ、フラッシュプログラム用の通 信チャネルがターゲットシステム上でフラッシュプログラマ側に接続されます。
	- (フラッシュプログラム用の通信チャネル及び、関連信号が他のユーザ回路から独立して常時フラ ッシュプログラマに専有されるシステムでは、本信号による信号切り替えは必要ありません)
- ③マイコンのプログラミングモードが起動され、規定の通信回線を使ってNET IMPRESSとの 通信を始めます。通信は、あらかじめ設定されている通信条件で行います。

④デバイスファンクション終了後、/TICSをネゲートします。 デバイスファンクション非実行中は/TRESは常にアサートし、WDT信号は常時出力します。  $3-4.7$ ローブ

弊社では、標準プローブとしてPHX400を用意しております。各プローブのご用命は、弊社又 は弊社代理店までご相談下さい。

各プローブの仕様は、NET IMPRESSインストラクションマニュアルまたは、弊社ホームペ ージをご参照ください。

 $\langle$  PHX400  $>$ 

弊社では、標準プローブとしてPHX400を用意しております。各プローブのご用命は、弊社又 は弊社代理店までご相談下さい。

各プローブの仕様は、NET IMPRESSインストラクションマニュアルまたは、弊社ホームペ ージをご参照ください。

下図にPHX400の構成概要を示します。

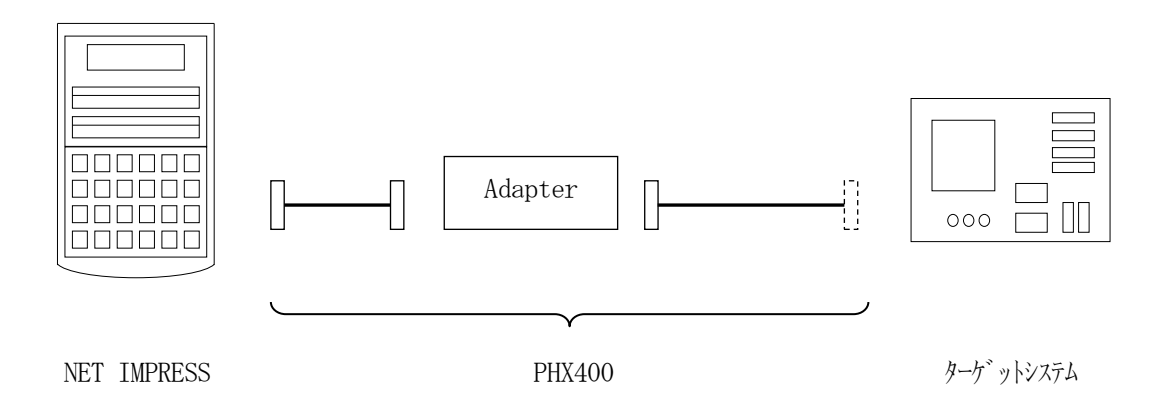

ユーザターゲット側末端は、コネクタが付いていません。お客様のターゲットシステムにあわせて、 コネクタを付けて頂く必要があります。

### 4.YDDファイル

#### 4-1.概要

本コントロールモジュールの対象となるマイコンは、後述の各機能を備えており、別途YDDファ イルを作成していただき設定するようになっております。

4-2.設定方法

設定ファイルは、拡張子YDD (モトローラSフォーマット)のファイルとし コントロールモジュ ールのYIMフォルダ内に配置頂きます。設定ファイルはYIMフォルダ内に唯一とし、2つ以上の 設定ファイルを配置することや、設定ファイルを配置していない状態でのご利用はできません。 設定ファイルの作成にはAZ481 (KEYファイルジェネレータ)をご利用ください。

YDDサンプルファイルは弊社より提供されます。

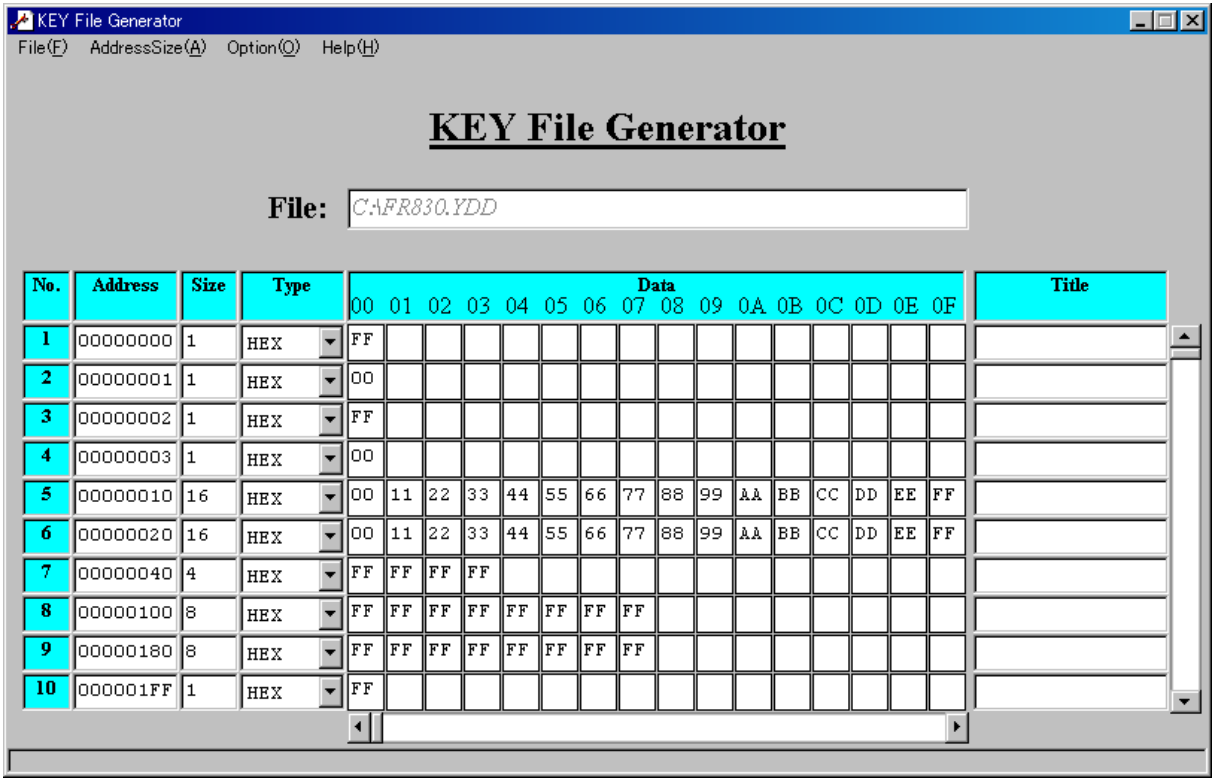

<AZ481をご利用いただいた場合の作成例>

4-2-1.シリアルプログラミング動作モード設定

(必須)

次回動作時のシリアルプログラミングの動作モードを設定します。

- アドレス :#000000000固定
- サイズ :1固定
- データ :00h ID認証モード
	- :FFh コマンドプロテクションモード
- ・ID認証モード

4-2-6.設定用シリアルプログラミングID設定のデータをシリアルプログラミング用、OC D用、テスト用、セルフプログラミング用IDとして設定し、次回リセット解除後ID認証モード となります。

・コマンドプロテクションモード 次回リセット解除後コマンドプロテクションモードとなります。

 $4-2-2$ . OCD用ID設定有無

(設定しない場合は不要)

OCD用、テスト用、セルフプログラミングID設定の有無を選択します。

- アドレス :#00000001固定
- サイズ :1固定

データ :00h 設定有

・設定有

4-2-6.設定用シリアルプログラミングID設定のデータをOCD用、テスト用、セルフプロ グラミング用IDとして設定します。

※データが00h以外の場合はエラーを出力し、デバイスファンクションを中断します。

※4-2-1.シリアルプログラミング動作モード設定をID認証モードにした場合は、本設定に かかわらず、必ず認証用シリアルプログラミングID設定時にOCDID等も自動で設定されま す。

4-2-3.セキュリティ設定

(ID認証モードの時は不要)

セキュリティを設定する場合の設定値です。

- アドレス :#00000002固定
- サイズ :1固定
- データ :表4-2-1:セキュリティ設定値をご参照ください。

項目 bit7 リード禁止フラグ ("1" 許可、"0" 禁止) \*2 Bit6 | 書き込み禁止フラグ ("1" 許可、 "0" 禁止) \*2、3 Bit5 消去禁止フラグ("1"許可、"0"禁止) \*2、4 Bit4-0  $\blacksquare$  "1"固定 \*1

<表4-2-1:セキュリティ設定値>

- ※4-2-1. シリアルプログラミング動作モード設定をコマンドプロテクションモードにし、か つMCU Operation Modeがセキュリティ設定有効モードの設定の場合のみ設定を 行います。
- \*1: "0"が設定されていた場合はファイルフォーマットエラーとします。
- \*2:MCU Operation Modeでセキュリティ設定無効モードの設定でご利用いただ いた場合、本設定が"禁止"の設定となっている場合はエラーを出力し、デバイスファンク ションを中断します。
- \*3:書き込み禁止設定を行った場合、一部領域での消去が出来なくなります。
- \*4:消去禁止設定を行った場合、フラッシュライタでは書き換え不可能となりますので、ご注意 ください。

4-2-4.シリアルプログラミング禁止設定

(設定しない場合は不要)

- シリアルプログラミング禁止にします。
- アドレス :#00000003固定
- サイズ :1固定
- データ :00h シリアルプログラミング禁止
	- ※データが00h以外の場合はエラーを出力し、デバイスファンクションを中断します。
	- ※シリアルプログラミング禁止は、パラメータ"#CO"の最上位ビットが"1"になっている場 合に実行されます。
	- ※シリアルプログラミング禁止設定を行った場合、フラッシュライタでは書き換え不可能となりま すので、ご注意ください。

4-2-5. 認証用シリアルプログラミングID設定

(条件により省略可能)

- マイコンがID認証モードに設定されている場合の、認証用シリアルプログラミングIDです。
- アドレス : #00000010固定
- サイズ :16固定
- データ :認証用 I D

※マイコンがコマンドプロテクションモードに設定されている場合は不要です。

※コマンドプロテクションモードで使用したい場合も現在のマイコンの状態がID認証モードとな っている場合は設定が必要です。

4-2-6. 設定用シリアルプログラミングID設定

(設定しない場合は不要)

マイコンをID認証モードに設定する場合の、設定用シリアルプログラミングIDです。

- アドレス :#00000020固定
- サイズ :16固定
- データ :設定用ID

※OCD用、テスト用、セルフプログラミング用IDも、このIDが設定されます。

※既にマイコンがID認証モードに設定されていて、同一IDに設定したい場合は認証用IDと同 じ値にしてください。

4-2-7.オプションバイト設定

(設定しない場合は不要)

オプションバイトを設定する場合の設定値です。

- アドレス : #00000040固定
- $\downarrow +$   $\downarrow$   $\uparrow$   $\uparrow$   $\uparrow$   $\downarrow$   $\uparrow$   $\uparrow$   $\downarrow$   $\downarrow$   $\uparrow$   $\downarrow$   $\downarrow$   $\uparrow$   $\downarrow$   $\downarrow$   $\uparrow$   $\downarrow$   $\uparrow$   $\downarrow$   $\downarrow$   $\uparrow$   $\downarrow$   $\downarrow$   $\uparrow$   $\downarrow$   $\downarrow$   $\uparrow$   $\downarrow$   $\downarrow$   $\uparrow$   $\downarrow$   $\downarrow$   $\uparrow$   $\downarrow$   $\downarrow$   $\downarrow$
- データ : オプションバイト設定値

※MCU Operation Modeで、オプションバイト設定を有効にした場合に設定されま す。

※オプションバイトの設定値に関しては、デバイスのハードウェアマニュアルを参照してください。 ※オプションバイトは該当レジスタ (32bit)単位でリトルエンディアン形式で設定してくだ さい。該当レジスタが複数存在し、アドレスが離れている場合、先頭のオプションバイトレジス タから連続したアドレスのデータを記載し、未定義のアドレスのデータはFFFFFFFhと して複数のオプションバイトレジスタを1行にまとめて記載してください。

<オプションバイト設定例>

OPBT0:0xFFCD0030番地

OPBT2:0xFFCD0038番地

※0xFFCD0034番地は未定義

AZ481 (KEYファイルジェネレータ)では下図のような配置になります。

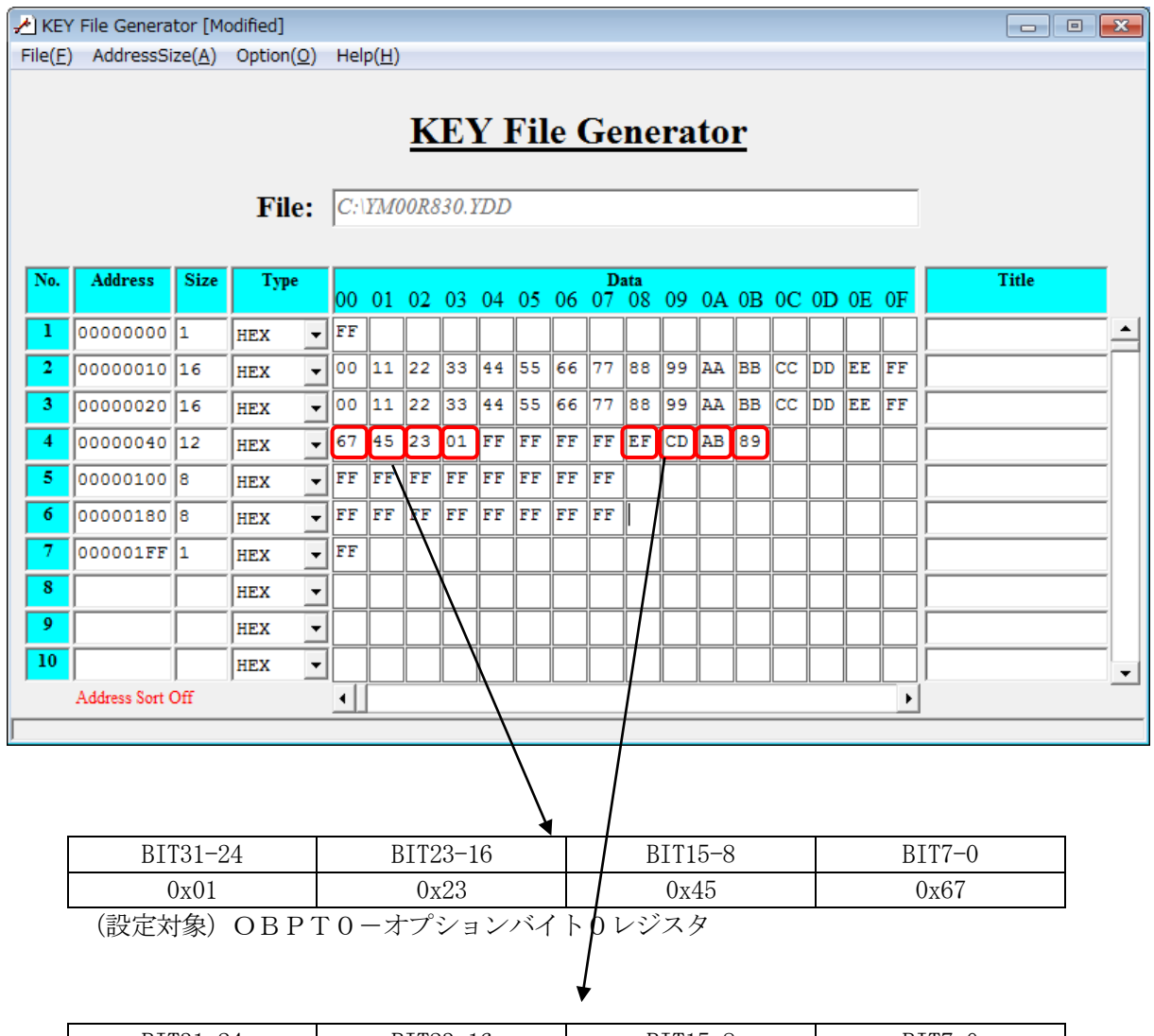

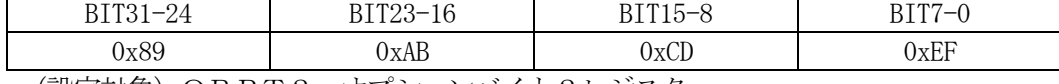

(設定対象) OBPT2-オプションバイト2レジスタ

4-2-8.CodeFlash1 LockBit/OTP設定

(設定しない場合は不要)

CodeFlash1に対するLockBitまたはOTP(One Time Programi ng)を設定する場合の設定値です。(最大65byte)

- アドレス :#00000100固定
- サイズ :  $1 \sim 65$
- データ :LockBit/OTPを設定したいブロックに対応するビットを"0"にし、 他は"1"にしてください。 設定方法は表4-2-2:LockBit設定値をご参照ください。
	- ※パラメータの設定によって設定無効、LockBit設定およびOTP設定が選択されます。パ ラメータの設定方法については、5 LockBit/OTP機能を参照してください。

4-2-9.CodeFlash2 LockBit/OTP設定

(設定しない場合は不要)

CodeFlash2に対するLockBitまたはOTP(One Time Programi ng)を設定する場合の設定値です。(最大32byte)

- アドレス :#00000180固定
- サイズ :  $1 \sim 32$
- データ :LockBit/OTPを設定したいブロックに対応するビットを"0"にし、 他は"1"にしてください。 設定方法は表4-2-2:LockBit設定値をご参照ください。

※パラメータの設定によって設定無効、LockBit設定およびOTP設定が選択されます。パ ラメータの設定方法については、5 LockBit/OTP機能を参照してください。

4-2-10.UserBootArea LockBit/OTP設定

(設定しない場合は不要)

UserBootAreaに対するLockBitまたはOTP(One Time Progra ming)を設定する場合の設定値です。

- アドレス :#000001FF固定
- サイズ :1固定
- データ :LockBit/OTPを設定したいブロックに対応するビットを"0"にし、 他は"1"にしてください。 設定方法は表4-2-2:LockBit設定値をご参照ください。

※パラメータの設定によって設定無効、LockBit設定およびOTP設定が選択されます。パ ラメータの設定方法については、5 LockBit/OTP機能を参照してください。

※User Boot Areaは1ブロックのみなので対応するブロックはBIT0になります。

 $\leq$ 表 $4-2-2$ : LockBit設定値 $>$ 

|            | BIT7    | BIT6    | BIT <sub>5</sub> | BIT4    | BIT <sub>3</sub> | BIT <sub>2</sub> | BIT1    | BIT <sub>0</sub> |
|------------|---------|---------|------------------|---------|------------------|------------------|---------|------------------|
| $1st$ byte | BLOCK7  | BLOCK6  | BLOCK5           | BLOCK4  | BLOCK3           | BLOCK2           | BLOCK1  | <b>BLOCKO</b>    |
| $2nd$ byte | BLOCK15 | BLOCK14 | BLOCK13          | BLOCK12 | BLOCK11          | BLOCK10          | BLOCK9  | BLOCK8           |
| $3rd$ byte | BLOCK23 | BLOCK22 | BLOCK21          | BLOCK20 | BLOCK19          | BLOCK18          | BLOCK17 | BLOCK16          |
|            |         |         |                  |         |                  |                  |         |                  |
|            |         |         |                  |         |                  |                  |         |                  |
|            |         |         |                  |         |                  |                  |         |                  |

※設定可能なブロック数はマイコンによって異なります。 ※設定したいブロックに対応するビットを"0"にし、他は"1"にしてください。 ※8ビット (1 b y t e) 単位で設定してください。 (8ビット未満の端数がある場合は残りを全て"1"にしてください)

4-3.設定処理フロー

本機能はYDDのファイルの設定情報に従い、デバイスファンクションE.P.R実行した場合に 有効となります。

各処理内でエラーが発生した場合は処理を中断しエラー出力して終了します。

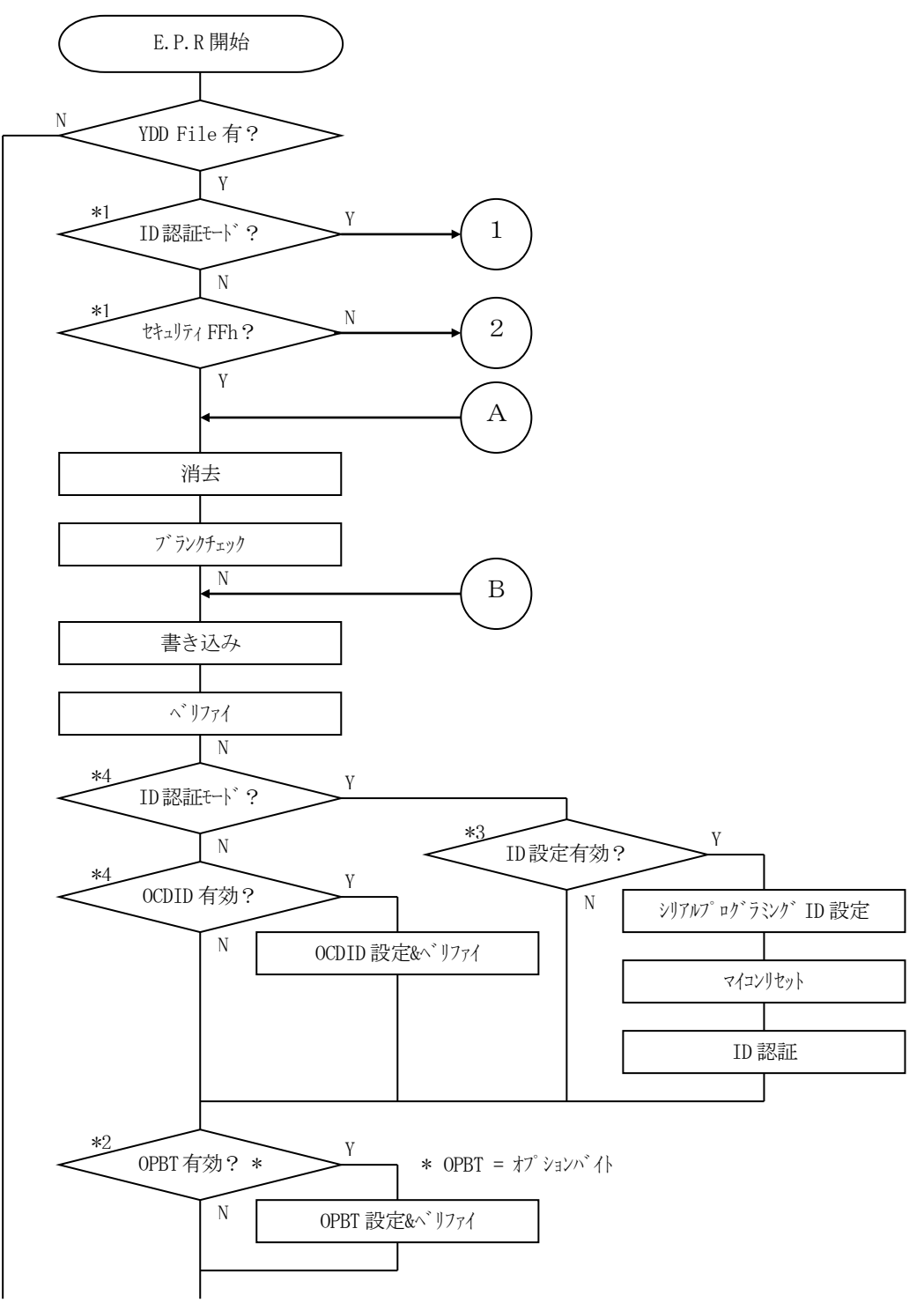

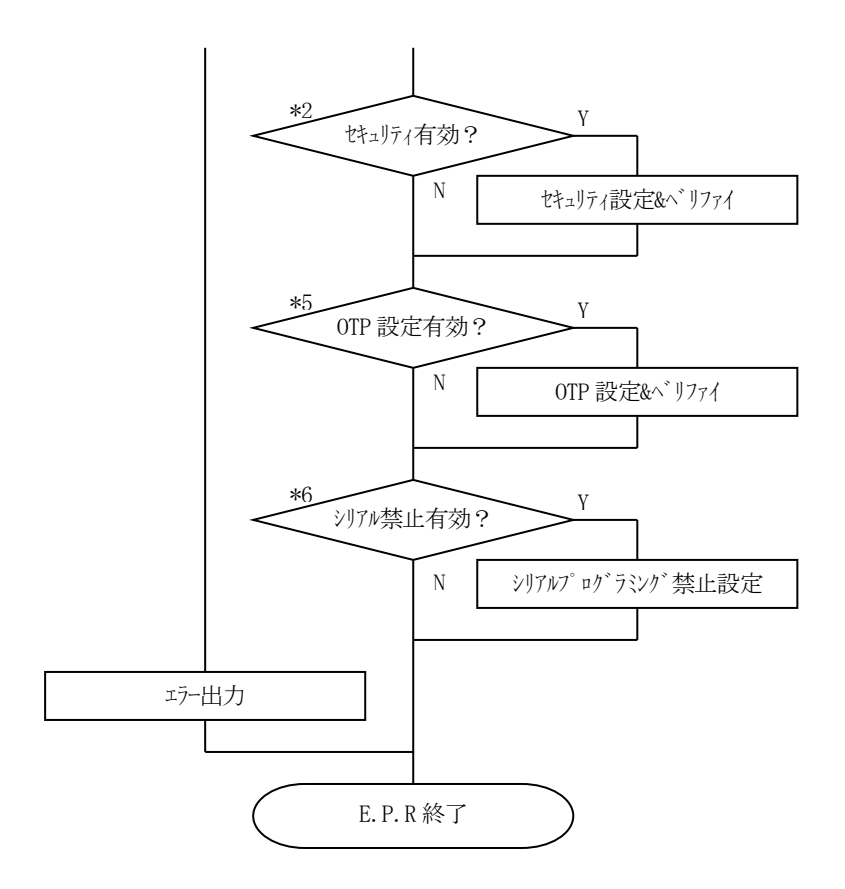

デバイスファンクション実行前のマイコンの状態がコマンドプロテクションモードでいずれかの禁 止設定がされている場合、又はマイコンの状態がID認証モードでYDDファイルの動作モード設定 がコマンドプロテクションモード設定の場合は、コンフィグレーションクリアを実行します。

コンフィグレーションクリアはフラッシュメモリ全領域が消去状態の時のみ実行可能な機能です。 従ってデバイスファンクションの実行エリアの設定が全領域設定となっていない場合はエラーを出力 し、デバイスファンクションを終了します。

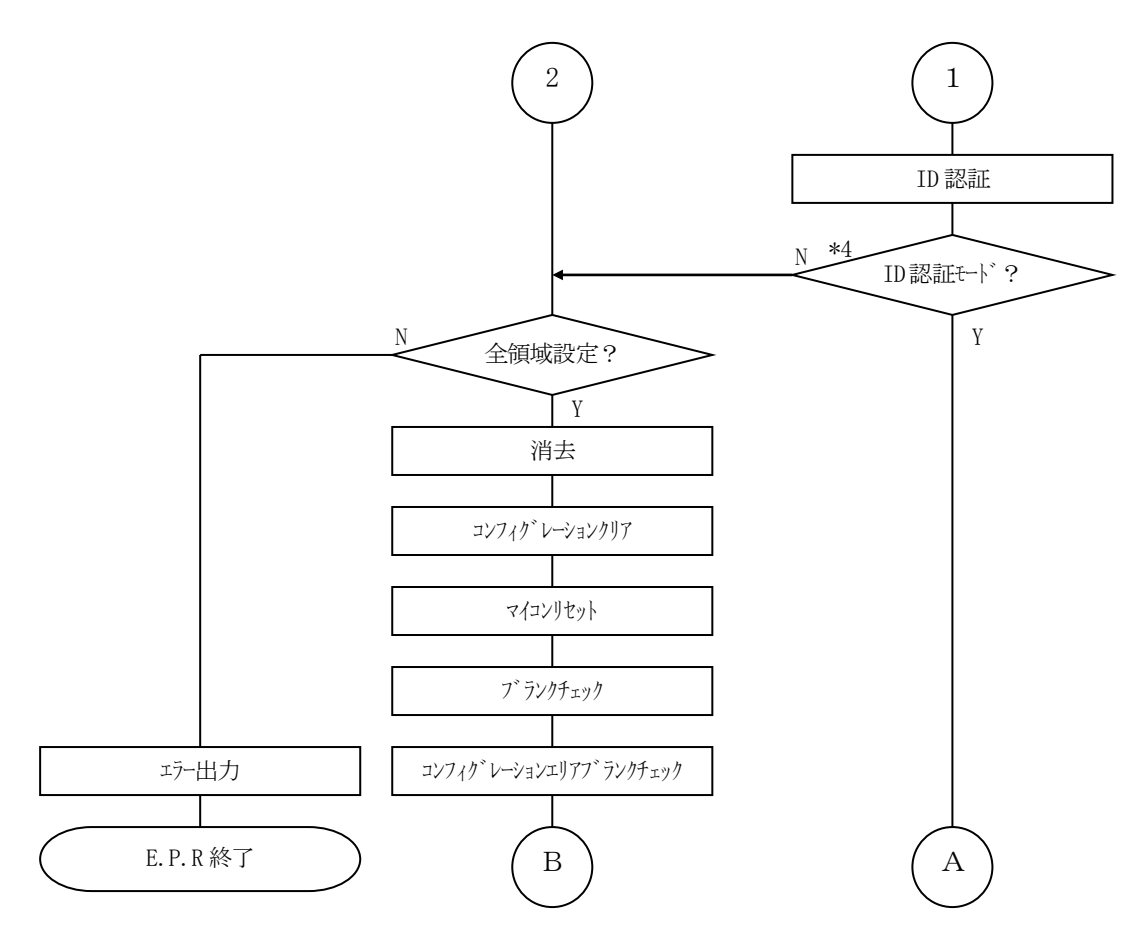

- \*1 デバイスファンクション実行前のマイコン状態
- \*2 YDDファイル内の設定及びMCU Operation Modeの設定 (表4-3- 1:動作モードをご参照ください)
- \*3 YDDファイル設定値と現在のマイコン設定値が異なる場合、デバイスファンクション実行 前のマイコンの状態がコマンドプロテクションモードの場合、またはコンフィグレーション クリアを実行した場合に有効
- \*4 YDDファイルの設定
- \*5 YDDファイルの設定及びパラメータ設定(5.LockBit/OTP機能を参照くださ い)
- \*6 YDDファイルのシリアルプログラミング禁止設定及びパラメータ設定

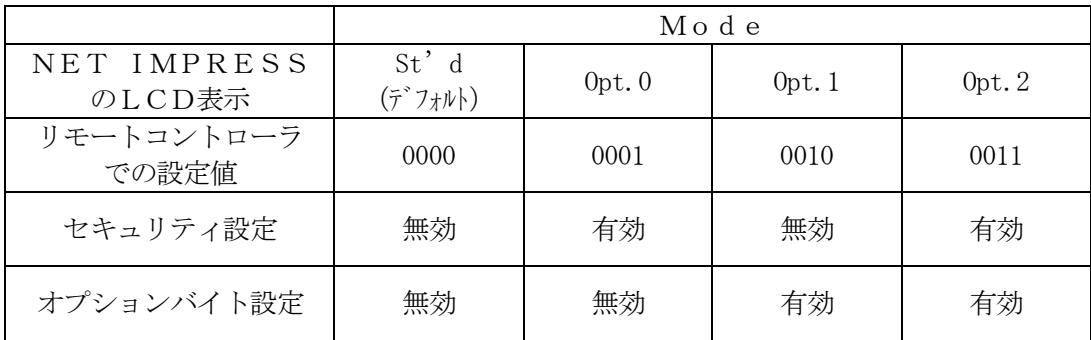

#### 4-4.YDDファイル使用時の注意事項

①ID認証モード設定、セキュリティ設定、LockBit設定時の対象領域 下記の場合、デバイスファンクションの対象領域がフラッシュの一部領域の場合、エラーとなりま す。

#### ・動作モード設定

 現在のマイコンの状態がID認証モードとなっており、YDDファイルの設定でコマンド プロテクションモードにする場合。

・セキュリティ設定

現在のマイコンの状態がいずれかの禁止設定状態となっている場合。

②OTP設定後の制限

- いずれか1ブロックでもOTPを設定した場合、動作モード設定・セキュリティ設定の変更、Lo ckBitの解除が不可能になるので、ご注意ください。
- また、OTPが設定されているブロックにはLockBitの設定はできません。

③シリアルプログラミング禁止設定後の制限

シリアルプログラミング禁止設定を行った場合、フラッシュライタでは書き換え不可能となります ので、ご注意ください。

④YDDファイルで設定する情報がコンフィグレーションエリアに設定されます。コンフィグレーシ ョンクリアを実行することにより、各値はAll"0xFF"となりますが、マイコン出荷時の設 定値と異なる場合がありますのでご注意ください。

5.LockBit/OTP機能

5-1.概要

本製品では書き換え時にマイコンのLockBit機能およびOTP機能を有効にする機構を備え ております。(搭載されているもののみ)

書き換え終了後にLockBit/OTP動作モード設定に従ってLockBit機能またはOT P機能を有効にします。(YDDファイルに設定データが必要です)

LockBit機能およびOTP機能の詳細につきましては、マイコンのハードウェアマニュアル をご参照ください。

5-2.LockBit/OTP設定モード設定

#C0のBit【1:0】で指定します

01b:Lock Bit設定

10b:OTP設定

となります。上記以外の設定値にはしないでください。

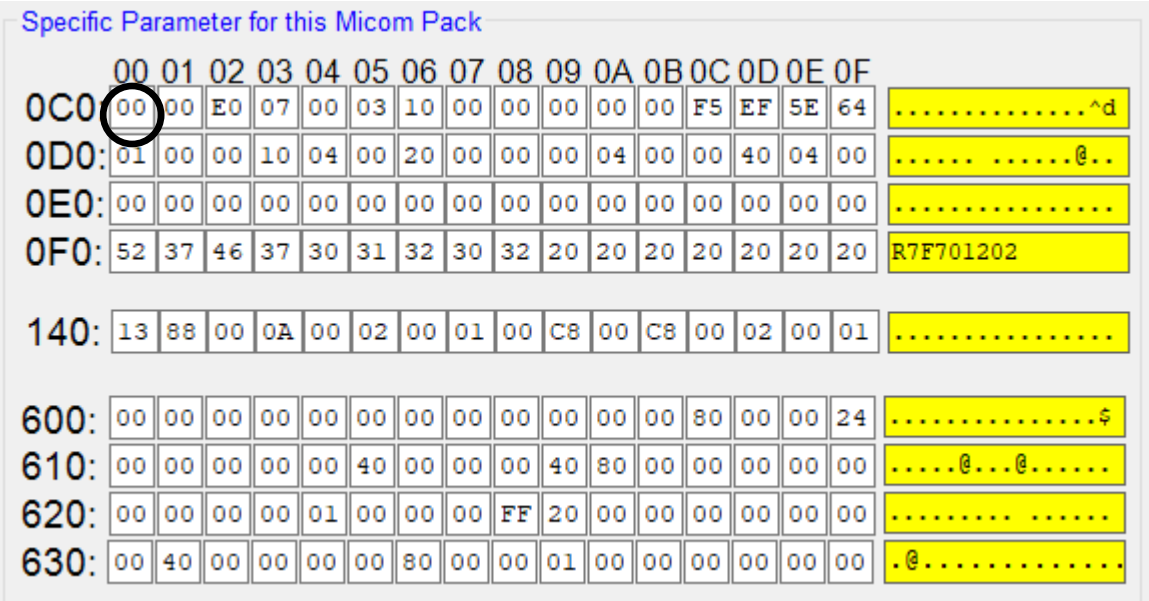

### 6.オブジェクトファイル書き込み機能

 $6-1.$  概要

NET IMPRESSではコントロールモジュールフォルダ内に対象マイコン用の仮想メモリを 準備しています。

通常はオブジェクトファイルダウンロード機能においてコントロールモジュール内部のバッファメ モリ(仮想メモリ/マイコンのフラッシュメモリと同等の容量)に書き込みデータをダウンロードし、 書き換え範囲設定に従って、バッファメモリの内容を対象マイコンに書き込みます。

バッファメモリの内容をマイコンにそのまま書く形となりますので、オブジェクトファイル中に記載 がないアドレスのデータもマイコンに書き込みます。(通常モード)

本コントロールモジュールではオブジェクトファイルのデータが存在するアドレスのみを書き込む 機能を備えています。(オブジェクトファイル書き込みモード)

ただし、Code Flash1/2、User Boot Flashは256Byte単位、D ata Flashは16Byte単位がマイコンの書き込み最小単位となりますので、それよりも小 さい範囲の書き込み省略は行えません。

6-2. オブジェクトファイル書き込み機能の設定

本コントロールモジュールでオブジェクトファイル書き込み機能をご利用になる時は以下の手順で パラメータ設定を変更ください。

【設定方法】

Parameter Table2のタブを選択しますとPasswordを求められますので "AF200"

と入力して下さい。 (入力した文字はマスクされて表示されます)。

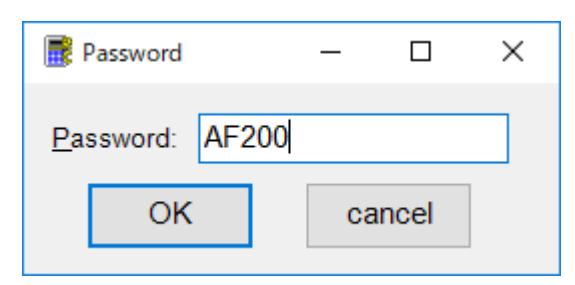

①オブジェクトファイル書き込み機能を有効にする。

【Parameter Table2】の#60Cの値で有効・無効を設定します。

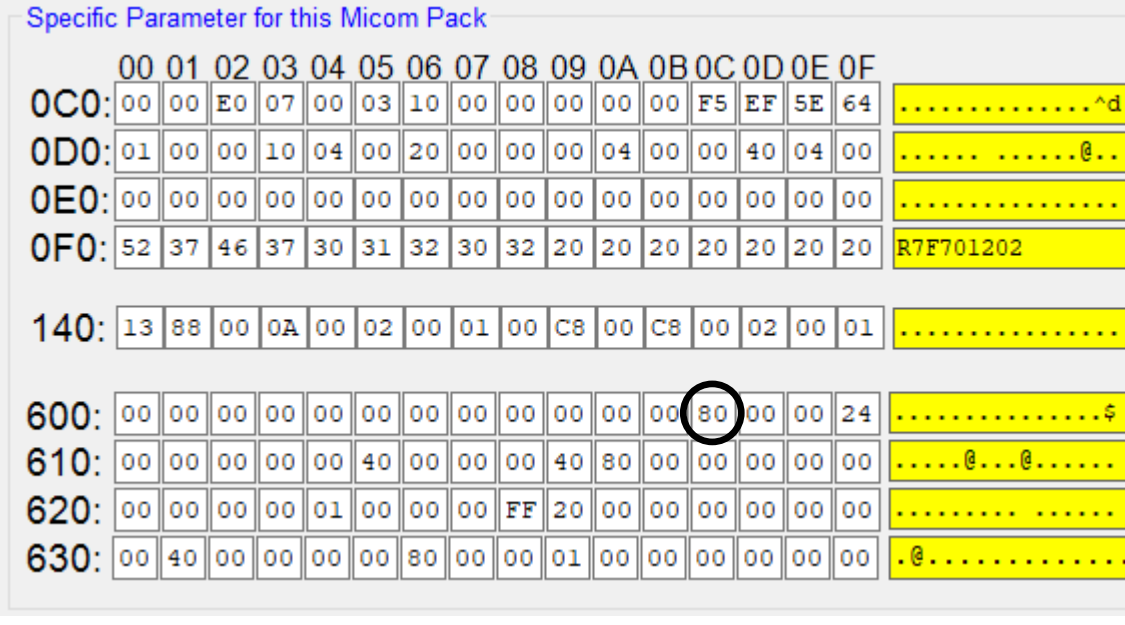

#60Cの値が

80:通常モード

C0:オブジェクトファイル書き込みモード

となります。上記以外の設定値にはしないでください。

②オブジェクトファイル書き込みモードの対象エリアを設定する。

対象エリアは、Code Flash1/2、User Boot Flash、Data Fla shを選択可能です。

【Parameter Table2】の#60Dの値で対象エリアを設定します。

Specific Parameter for this Micom Pack-

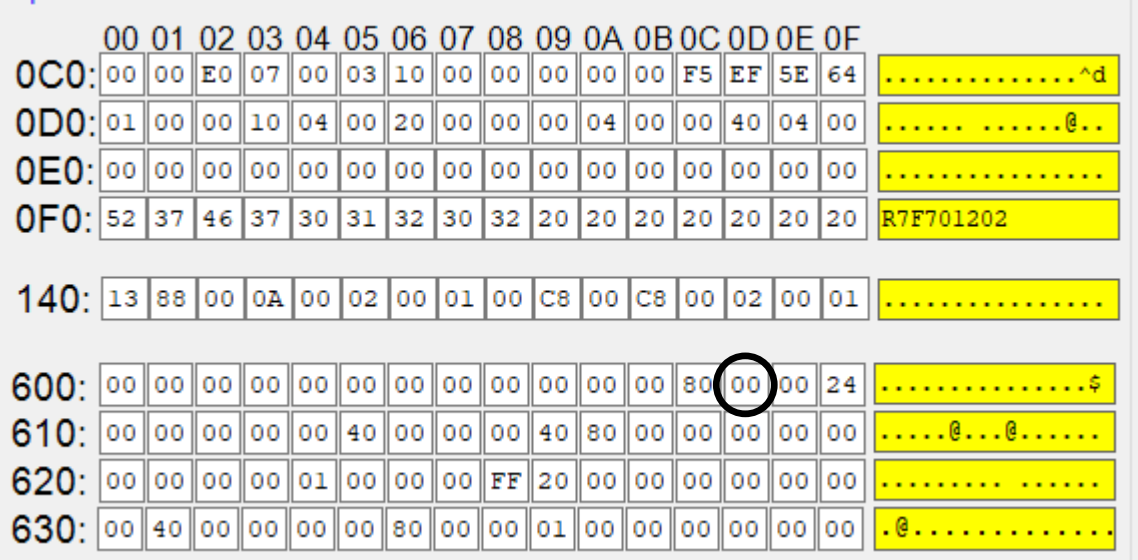

#60Dのビット位置の値と動作については以下の表に従います

| ビット位置 | 設定値      | 動作                         |
|-------|----------|----------------------------|
| Bit0  | $\Omega$ | Code Flash (1)は通常書き込み      |
|       |          | Code Flash (1) はオブジェクト書き込み |
| Bit1  |          | User Boot Flashは通常書き込み     |
|       |          | User Boot Flashはオブジェクト書き込み |
| Bit2  |          | Data Flashは通常書き込み          |
|       |          | Data Flashはオブジェクト書き込み      |
| Bit 3 | $\Omega$ | Code Flash2は通常書き込み         |
|       |          | Code Flash2はオブジェクト書き込み     |

例えば、Data Flashのみオブジェクト書き込み対象とする場合、#60Dの設定を

04

とします。

③上記①~②の設定変更後は、ウィンドウに移る前に必ず、OKキーを押してください。 OKキーが押されなければ、変更したパラメータは反映されません。

④NET IMPRESSのオブジェクトダウンロード機能を使用し、オブジェクトファイルをダウ ンロードしてください。

オブジェクトファイルダウンロードを実行する前にバッファメモリの初期化を実行ください("6-3.制限事項"参照)

リモートソフトをご利用の場合は、【Load Object Data】機能を使用します。

(【Copy File】機能ではございませんのでご注意ください。【Copy File】でコ ントロールモジュールフォルダにオブジェクトファイルを一旦コピーする場合、その後【Load File】でオブジェクトファイルダウンロードを実行ください)

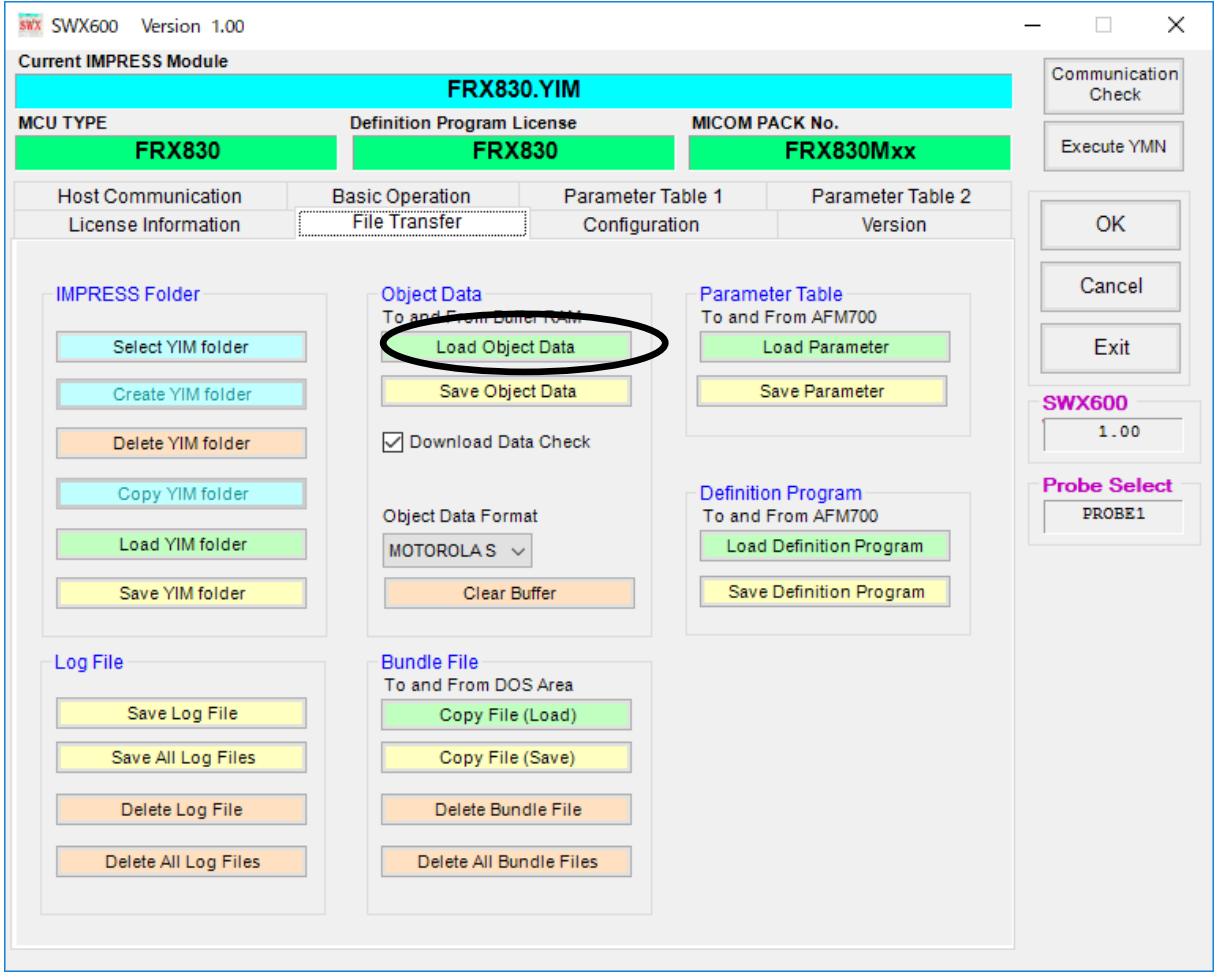

⑤E.P.Rで書き換えを実行します。

オブジェクトファイル書き込み機能の有効ファンクションは、E.P.R、PROGRAM、RE ADとなります。

ERASE、BLANK、COPYについては通常の動作と共通となります。

続けて書き込む場合に、①~④の設定を再度実施することは必要ありません。

ただし、COPYを実行した後は、対象オブジェクトなしの状態となり、書き込みを行おうとした 場合はエラーとなりますのでご注意ください。

6-3.制限事項

①書き込み単位について

- Code Flash1/2、User Boot Flashはアドレスが256Byte境界か ら256Byte単位で、Data Flashはアドレスが16Byte境界から16Byte単 位で書き込まれます。
- オブジェクトファイルのデータ設定で256Byteまたは16Byteの不足している部分につ いては仮想メモリ内のデータが書き込まれます。
- オブジェクトファイルダウンロードを実行する前に必ずバッファメモリの初期化を実行ください。 バッファメモリの初期化はバッファクリアを実行してください。
- 各書き込み単位の境界未満となる部分に0xFF以外の特定データの埋め込みをする場合は、バッ ファクリア後にブロックストア機能をご利用ください。

②ベリファイモード

- オブジェクト書き込みの対象エリアに設定したエリアはベリファイモード設定に依らず、FULL リードベリファイが実行されます。
- また、ベリファイを実施するのは書き込みを実行したアドレスのみとなります。
- オブジェクト書き込みモード設定エリアのFULLベリファイはマイコンから書き込みを行ったデ ータを読み出し、ライタ側で比較を行います。
- セキュリティ設定でリード禁止設定をしている場合は、エラーとなりますのでご注意ください。

③連続でオブジェクトファイルのロードを行った場合

バッファクリア後に連続してオブジェクトファイルのロードを行った場合、次にバッファクリア、 又はCOPYを実行するまで(カレントファイル名が登録されている間)はロードしたデータが有 効となります。ただし、同一アドレスにデータをダウンロードした場合、該当アドレスは最後にロ ードしたデータが有効となります。

<オブジェクトファイル書き込み例> 1.バッファクリアを実行

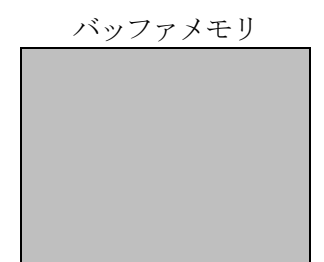

- バッファメモリはAll 0xFFとなり、カレントファイル名がクリアされます。 (書き込み単位の境界未満となる部分に0xFF以外の特定データの埋め込みをする場合は ブロックストア機能をご利用ください)
- 2.オブジェクトファイル1をダウンロード

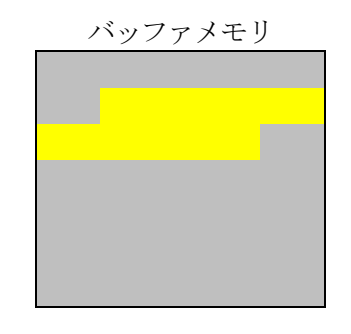

オブジェクトファイル1の内容 ■ がバッファメモリにロードされます。

3.オブジェクトファイル2をダウンロード

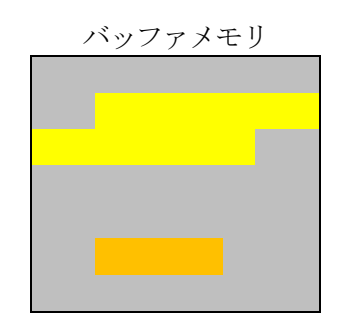

オブジェクトファイル2の内容 | がバッファメモリにロードされます。

4.オブジェクトファイル3をダウンロード

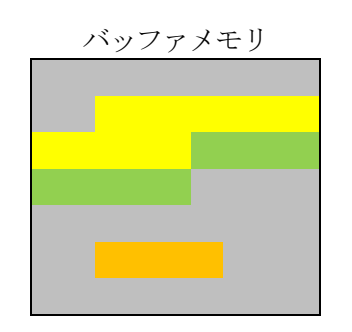

オブジェクトファイル3の内容 ■ がバッファメモリにロードされます。 (同一アドレスのデータがあった場合は後からロードしたデータが有効となります)

5.書き換えを実行

消去

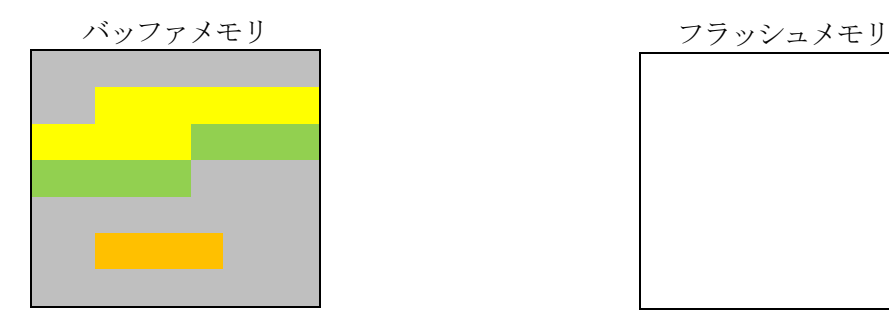

フラッシュメモリは消去状態となります。

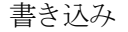

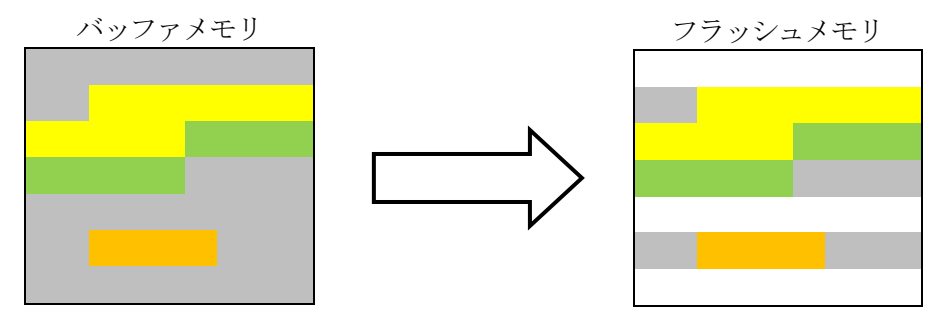

ロードしたオブジェクトファイルの内容 | | がフラッシュメモリに書き込まれます。 書き込み単位に満たない領域のデータは | | (バッファメモリの値) が書き込まれます 書き込みが実行されない部分は消去状態のままとなります。

- 7.オプションバイト読み出し機能
- $7-1.$  概要

本製品では書き換え時にマイコンのオプションバイトを読み出し、保存する機能を備えております。 (ICU-M関連のオプションバイトを除く)

オプションバイトの保存はオリジナルフォーマット、またはSレコードフォーマットを指定可能で す。

7-2. オプションバイト読み出し・保存実行手順

デバイスファンクション実行時と同様にライタとターゲットを接続し、以下の手順でファンクショ ンを実行ください。

1.MENUキーを押し、MENU画面を開きます。

- 2. ◆ キーでCM FUNCTION (Page 13)に移動します。
- 3. SETキーを押してファンクション選択画面に移動します。
- 4. ▲ ▼ キーでFUNC 8D に設定しSETキーを押すと保存方法の選択画面に移動しま す。

UPLOAD OPTION BYTE SAVE TEXT FILE SAVE S-RECORD FILE DISP ONLY QUIT:Back SET:Exec : Change  $\triangle \blacktriangledown$ 

5. ▲▼ キーで保存するファイルフォーマットを指定しSETキーを押します。

6. 読み出しと保存が成功した場合はPASSが表示されます。

UPLOAD OPTION BYTE PASS QUIT:Exit DISP ONLYを選択した場合は読み出しが成功した場合、LCDにオプションバイトを4 個づつ表示します。

▲▼ キーで画面を切り替えてください。

画面1

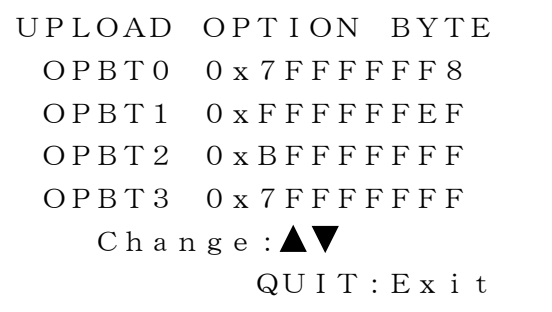

画面2

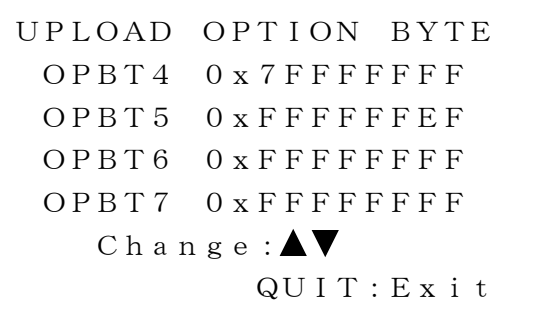

7-3. オプションバイト保存フォーマット

オプションバイトデータの保存ファイル名は"YOPTDAT. TXT"固定とし、YIMフォル ダに保存されます。

すでにYIMフォルダ内に"YOPTDAT.TXT"のファイルが存在する場合、本ファンクショ ン実行時に一旦削除され、指定したフォーマットで新たに作成されます。(保存しない(LCD表示の み)を選択した場合はファイルの削除のみ実行され、新たにファイルの作成は行われません)

※オプションバイトの読み出しは32byte (32bit×8レジスタ分)固定となります。 従いまして当該マイコンに存在しないレジスタ番号のデータも保存されます。

①SAVE TEXT FILE(オリジナルフォーマット)選択時

各オプションバイトレジスタ名と設定値をアスキー文字列で1行ずつ保存します。 レジスタ名 設定値(16進数)

出力例)

OPBT0 0x7F9FFFCF

- OPBT1 0xFFFFC9F8
- OPBT2 0xBFFFFFFC
- OPBT3 0x7FFFFFFF

の場合、以下の出力となります。

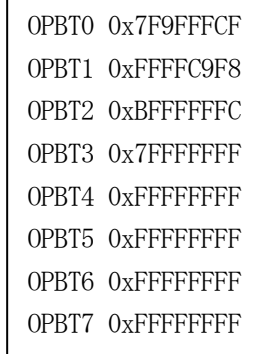

②SAVE S-RECORD FILE(Sレコードフォーマット)選択時

YDDファイルの形式と同等の出力となります

アドレス :#00000040固定 サイズ :32バイト固定 データ :オプションバイト設定値 出力例) OPBT0 0x7F9FFFCF OPBT1 0xFFFFC9F8 OPBT2 0xBFFFFFFC OPBT3 0x7FFFFFFF の場合、以下の出力となります。

S32500000040CFFF9F7FF8C9FFFFFCFFFFBFFFFFFF7FFFFFFFFFFFFFFFFFFFFFFFFFFFFFFFFFCA S9030000FC

### 8.エラーメッセージ

信号線の接続やパラメータ設定の誤りに対して、デバイスファンクション実行時に、特別なエラー メッセージを出力されます。

本章に記載されている以外のエラーメッセージは、NET IMPRESSのインストラクションマ ニュアルをご参照下さい。

8-1.エラーメッセージ一覧

<表7-1. 機種固有のエラーメッセージ一覧>

| エラーメッセージ                          | エラー要因/対策 |                                                                                       |  |  |
|-----------------------------------|----------|---------------------------------------------------------------------------------------|--|--|
| 1120                              | 要因       | YDDファイルがない、または2個以上のYDDファイルが<br>配置されています。                                              |  |  |
| YDD FILE NOT FOUND                | 対策       | YDDファイルが正しく配置されているかご確認ください。<br>YDDファイルについては第4章をご参照ください。                               |  |  |
| 1121                              | 要因       | YDDファイルの取得に失敗しました。                                                                    |  |  |
| YDD FILE OPEN ERROR               | 対策       | YDDファイルが正しく配置されているかご確認ください。<br>YDDファイルについては第4章をご参照ください。                               |  |  |
| 1122                              | 要因       | YDDファイルの設定値に異常があります。                                                                  |  |  |
| YDD FILE FORMAT ERROR             | 対策       | YDDファイルの内容をご確認ください。<br>YDDファイルについては第4章をご参照ください。                                       |  |  |
|                                   | 要因       | セキュリティ設定が無効の動作モードで、YDDファイルの<br>セキュリティ設定値のいずれかが禁止となっています。                              |  |  |
| 1123<br>WARNNING SECURITY SETTING | 対策       | セキュリティ設定を有効の動作モードにしていただくか、Y<br>DDファイルのセキュリティ設定値を変更してください。<br>YDDファイルについては第4章をご参照ください。 |  |  |
| 1124<br>S ID NOMATCH ERR          | 要因       | デバイスに設定されているシリアルプログラミングIDと<br>YDDファイルの認証用シリアルプログラミングIDが異<br>なります。                     |  |  |
|                                   | 対策       | YDDファイルの内容をご確認ください。<br>YDDファイルについては第4章をご参照ください。                                       |  |  |
| 1125                              | 要因       | シグネチャが正しくありません。                                                                       |  |  |
| SIG NOMATCH ERR                   | 対策       | パラメータファイルが対象のマイコン用の物かを確認して<br>ください。                                                   |  |  |
| 1126                              | 要因       | YDDファイルに認証用シリアルプログラミングIDが設<br>定されていません。                                               |  |  |
| NO SID ERR                        | 対策       | YDDファイルの内容をご確認ください。<br>YDDファイルについては第4章をご参照ください。                                       |  |  |

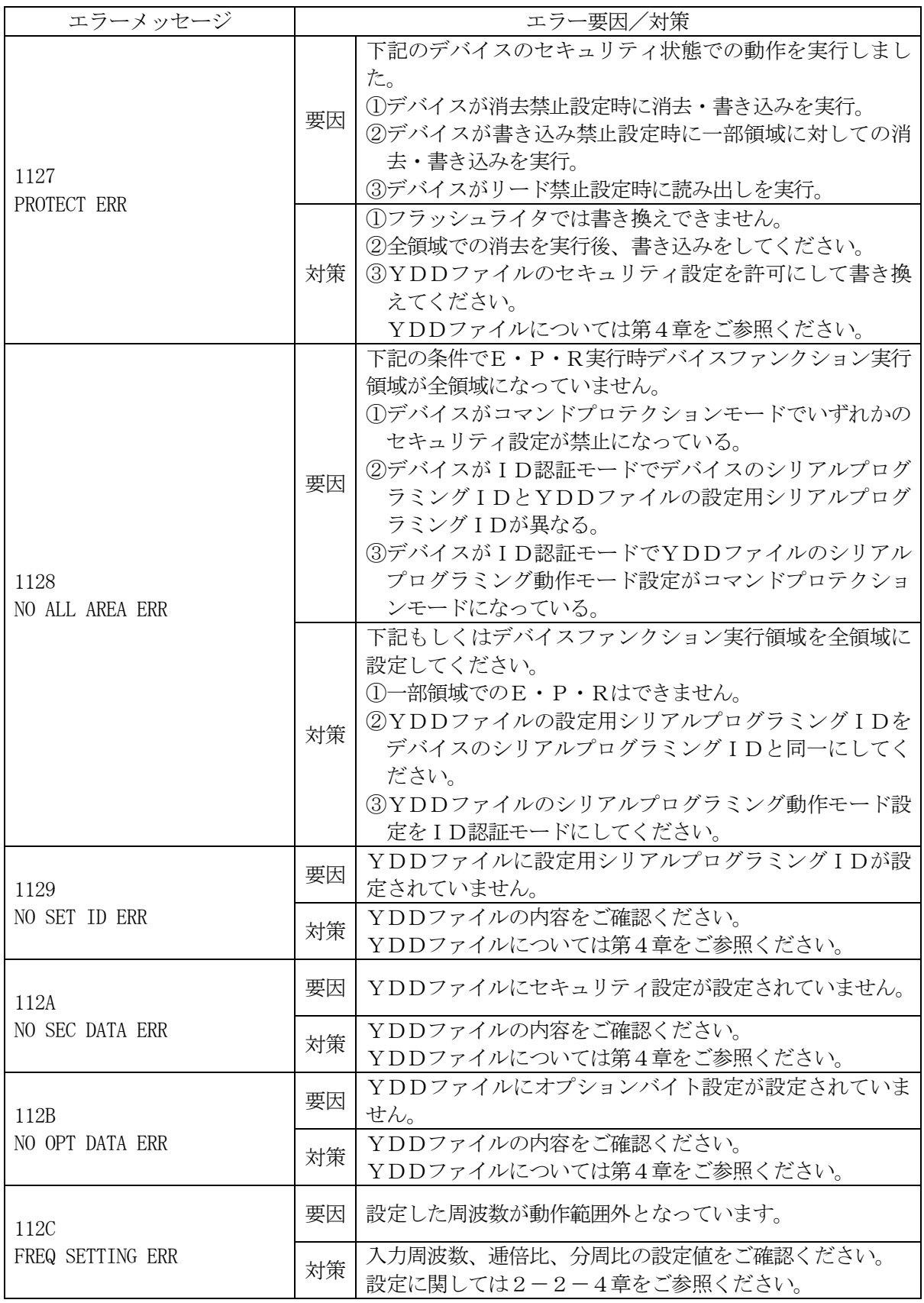

| エラーメッセージ                   | エラー要因/対策 |                                                    |  |  |
|----------------------------|----------|----------------------------------------------------|--|--|
| 112D                       | 要因       | 指定したボーレートはご利用できません。                                |  |  |
| UART BAUDRATE SETTING ERR  | 対策       | ボーレート設定を変更ください。                                    |  |  |
| 1134                       | 要因       | YDDファイルに設定された内容とマイコンに設定されて<br>いる内容が異なります。          |  |  |
| EXT VERIFY ERR xx<br>*1    | 対策       | YDDファイルの内容をご確認ください。<br>YDDファイルについては第4章をご参照ください。    |  |  |
| 113E                       | 要因       | オブジェクトファイル書き込みモードにおいてオブジェク<br>トファイルがダウンロードされていません。 |  |  |
| OBJECT FILE NOT DOWNLOAD   | 対策       | オブジェクトファイルをダウンロードしてください。                           |  |  |
| 1140                       | 要因       | PHX400の初期化に失敗しました。                                 |  |  |
| PHX400 ADAPTER CONNECT ERR | 対策       | プローブ及びアダプタが正しく接続されているかご確認く<br>ださい。                 |  |  |
| 1141                       | 要因       | PHX400との通信に失敗しました。                                 |  |  |
| PHX400 UART COM ERR        | 対策       | プローブ及びアダプタが正しく接続されているかご確認く<br>ださい。                 |  |  |

\*1:"EXT VERIFY ERR xx"の"xx"はベリファイエラーが発生した設定項目を 示します。以下に"xx"と設定項目の対応表を示します。

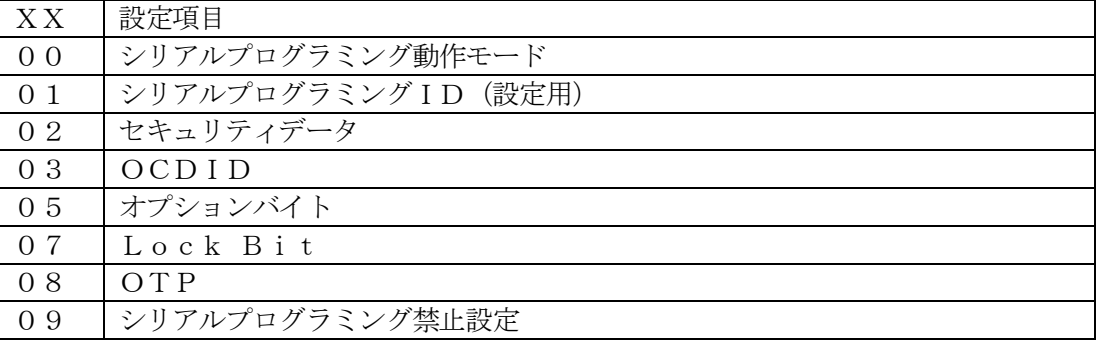